# Canon PIXUS TS7330

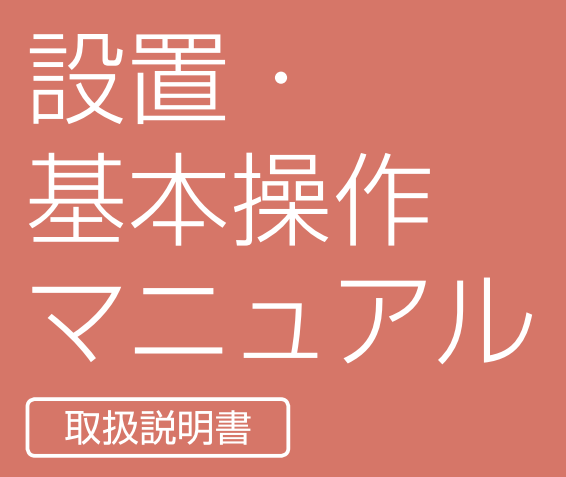

## 各部の名称

プリンターをセットアップする (はじめて使うときの準備)

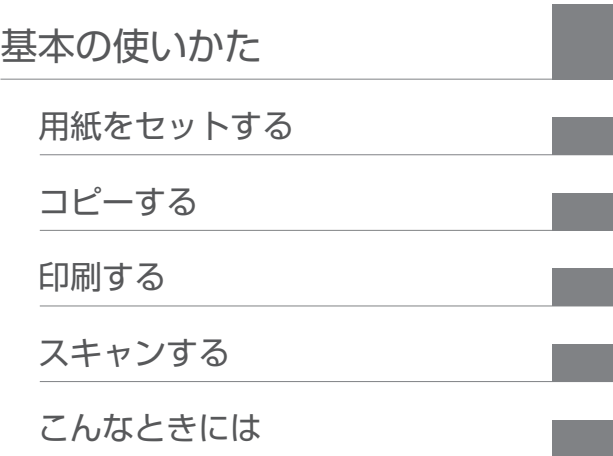

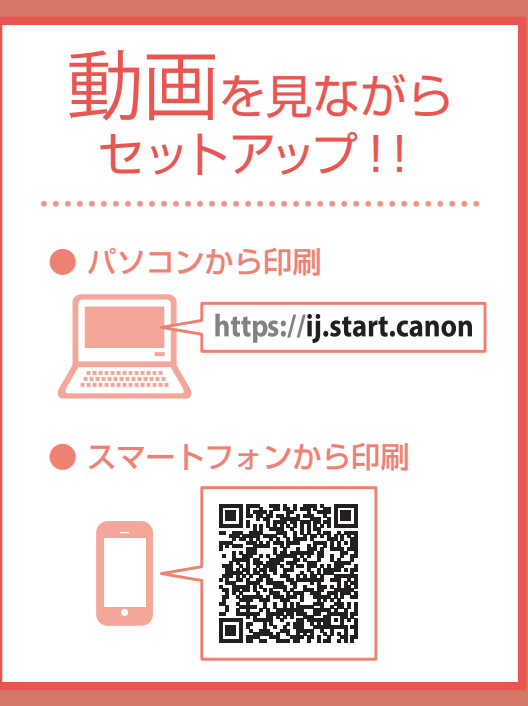

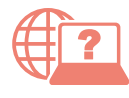

オンラインマニュアルもあります。 本書のほかに、パソコンやスマートフォンか らインターネットに接続して読むオンライン マニュアルがあります。

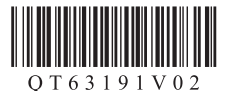

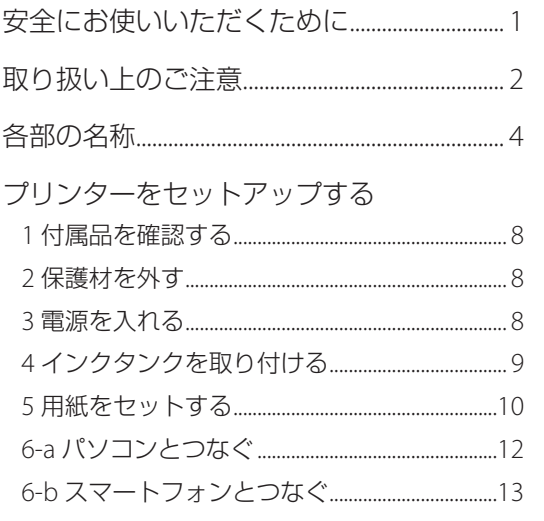

# 

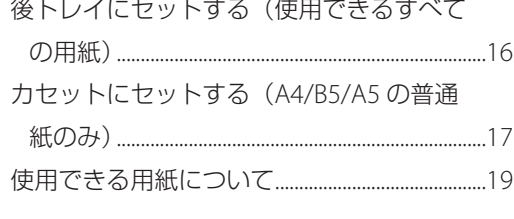

## コピーする

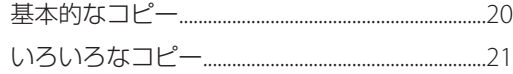

## 印刷する

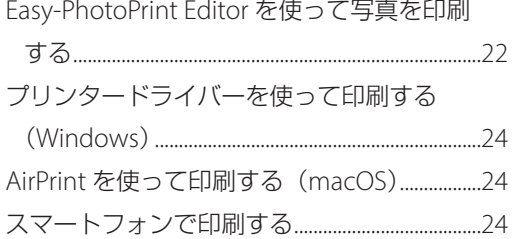

### スキャンする

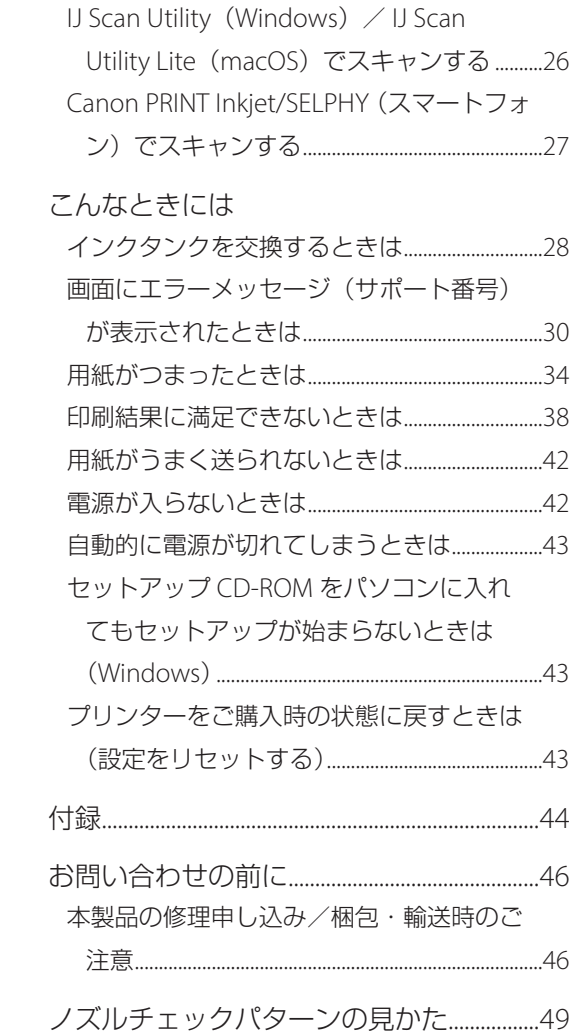

# 安全にお使いいただくために

安全にお使いいただくために、以下の事項を必 ずお守りください。また、本製品の取扱説明書(本 書やオンラインマニュアル)に記載されていな いことはしないでください。火災・感電など思 わぬ事故の原因になります。各安全マーク / 宣 言文は、それぞれ該当する国 / 地域の電圧 / 周 波数にのみ有効です。

#### 参考

本書に記載されていない故障に関する注意事項につい ては、オンラインマニュアルをお読みください。

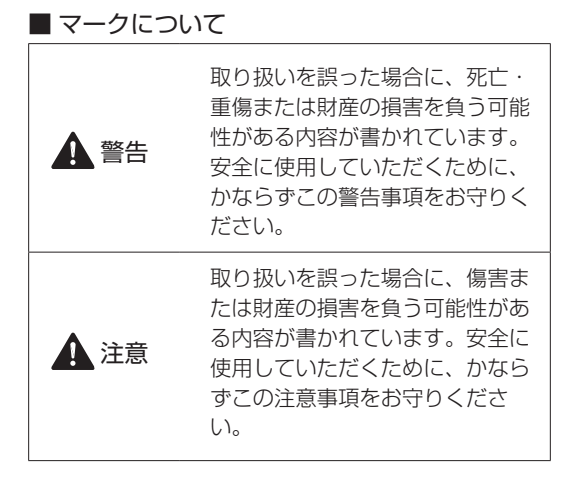

## 警告

#### 心臓ペースメーカーをお使いの方へ

本製品からは微弱な磁気が出ています。異常を 感じた場合は、本製品から離れて、医師にご相 談ください。

#### 以下の場合はすぐに電源を切ってください

そのまま使用すると、火災や感電の原因になり ます。すぐに電源ボタンを押して電源を切り、 電源プラグをコンセントから抜いた上、修理を 依頼してください (●P.46)。

- ●本体内部に異物(金属片や液体など)が入った。
- 発煙した、異臭がする、異音がする。
- 電源プラグや電源コードが、発熱している、 錆びている、曲がっている、擦れている、損 傷がある。

#### 守ってください(火災・感電・けがの原因)

- ●本製品をアルコール、シンナーなどの可燃性 溶剤の近くに設置しない。
- 本製品を分解、改造しない。
- 付属のケーブル類を使用する。また、付属の ケーブル類を、他の機器に転用しない。
- 指定された電源電圧や周波数以外で使用しない。
- 電源プラグを確実にコンセントの奥まで差し 込む。
- 電源プラグは濡れた手で抜き差ししない。
- 電源コードを傷つけない/加工しない/引っ 張らない/束ねない/結ばない/無理に曲げ ない。
- 電源コードに重いものをのせない。
- ●1つのコンセントに複数の電源プラグを差し込 まない。延長コードを複数接続しない。
- 近隣で雷が発生したときは、電源プラグをコ ンセントから抜き、本製品を使用しない。
- 清掃するときは、ケーブル類と電源プラグは 必ず抜き、アルコール、シンナーなどの可燃 性の高いスプレーや液体は使用しない。
- 電源プラグや電源コードは1か月に1度コン セントから抜いて、ほこりがたまっていない か、発熱、錆び、曲がり、擦れ、亀裂のよう な異常な状態になっていないかを確認する。

## 注意

- 印刷中はプリンター内部に手を入れないでく ださい。
- 印刷直後、プリントヘッドやカートリッジの 金属部分に手を触れないでください。
- インクについて
- ●乳幼児の手の届く場所にインクタンクを放置 しない。
- 誤ってインクをなめたり、飲んだりした場合 は、口をすすがせるか、コップ 1、2 杯の水を 飲ませてください。万一、刺激や不快感が生 じた場合には、直ちに医師にご相談ください。
- インクが目に入ってしまった場合は、すぐに 水で洗い流してください。インクが皮膚に付 着した場合は、すぐに水や石けん水で洗い流 してください。万一、目や皮膚に刺激が残る 場合は、直ちに医師にご相談ください。

#### プリンターを運ぶときは

カセット部などを持たないでください。必ず本体 側面を両手でしっかり支えて持つようにします。

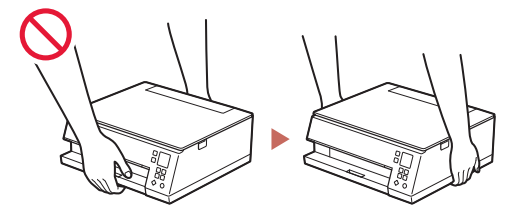

# 取り扱い上のご注意

#### ■ 雷源について

- ステータスバーが点灯/点滅または液晶モニ ターの画面が表示されている間に電源プラグ を抜かないでください。プリントヘッドに異 常が発生し、きれいに印刷できなくなるおそ れがあります。電源ボタンを押し、ステータ スバーが消灯し、液晶モニターの表示が消え たことを確認してから電源プラグを抜くよう にしてください。
	- 1. プリンターの雷源ボタンを押して雷源を 切り、ステータスバーが消灯し、液晶モ ニターの表示が消えたことを確認する。

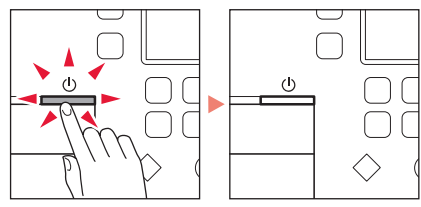

2. 電源プラグをコンセントから抜く、また は、テーブルタップのスイッチを切る。

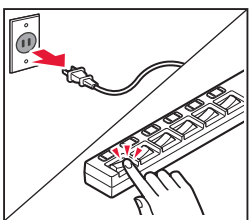

● 印刷中に電源ボタンを押さないでください。 パソコンから送られた印刷データが本体に蓄 積されて印刷できなくなることがあります。 印刷を中止する場合は、ストップボタンを押 してください。

#### ■ インクタンク

- インクタンクに穴を開けるなどの改造や分解 をすると、インクが漏れ、本製品の故障の原 因となることがあります。改造・分解はお勧 めしません。
- インクの詰め替えなどによる非純正インクの ご使用は、印刷品質の低下やプリントヘッド の故障の原因となることがあります。安全上 問題はありませんが、まれに、純正品にない インク成分によるとみられるプリントヘッド 部分の発熱・発煙事例 \* も報告されています。 キヤノン純正インクのご使用をお勧めします。 \* すべての非純正インクについて上記事例が報告さ れているものではありません。
- 非純正インクタンクまたは非純正インクのご 使用に起因する不具合への対応は、保守契約 期間内または保証期間内であっても有償とな ります。
- 非純正インクタンクまたは非純正インクを使 用した製品を修理する場合、保守契約の有無、 有償/無償修理を問わず、追加の特殊点検な どによる特別料金をいただくことがあります。
- お買い求めの国・地域以外への持ち出し に関する注意事項
- ●本製品はお買い求めの国·地域什様の製品で す。

法律または規制により、お買い求めの国・地 域以外では使用できない場合があります。

● それらの国·地域でこの製品を使用して罰せ られても、弊社は一切責任を負いかねますの でご了承ください。

#### ■ プリンターの修理依頼・貸与・譲渡・破 棄をするときの注意

- プリンターに個人情報を登録している場合、 各種パスワードなどのセキュリティ情報を設 定している場合は、それらの情報がプリンター 内に残っている可能性があります。
- ●情報の漏洩をさけるため、プリンターを修理· 貸与などで一時的に手放すときや、譲渡また は破棄するときは、「プリンターをご購入時 の状態に戻すときは(設定をリセットする) ( • P.43) を参照の上、操作してください。

#### ■ その他

- 原稿をセットするときには、以下のことに注 意してください。スキャナーが正しく動作し なくなったり、原稿台のガラス面が破損した りすることがあります。
	- 原稿台のガラス面に 2.0 kg 以上の物をのせない
	- 原稿を強く押さえる (2.0 kg を超える力で) など、 原稿台のガラス面に重みをかけない
- プリントヘッドは取 り外さないでくださ い。 安全上の問題はあり ませんが、まれに、 プリントヘッドが損 傷して発熱、発煙す る事例も報告されて います。

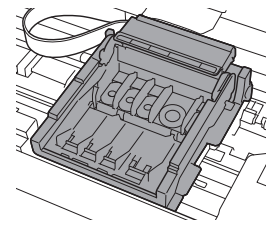

- 長期間印刷しないとプリントヘッドが乾燥し て目詰まりを起こすことがあります。最低で も、月に一度は印刷することをお勧めします。
- 消費されたインクは、製品内部の「インク 吸収体」に吸収されます。インク吸収体が 満杯になるとエラーメッセージが表示され (P.30)、交換が必要となります。お客様ご 自身で交換することはできませんので、お早 めにキヤノンホームページまたはパーソナル 機器修理受付センターへ交換をご依頼くださ い。
- 付属のヤットアップ用インクタンクを取り付 けて初めてプリンターをご使用になる際、プ リントヘッドにインクを満たして印刷可能な 状態にするためインクを消費します。このた め、セットアップ用インクタンクの印刷枚数 は、2 回目以降に取り付けるインクタンクの印 刷枚数よりも少なくなります \*。また、インク の吹き出し口であるノズルの目詰まりを防い できれいな印刷を保つため、自動的にクリー ニングが行われますが、このときノズルから インクを吸い出すため、わずかにインクが使 われます。
	- \* カタログなどに記載されている印刷コストは、プ リンターの初期セットアップに使用したインクタン クではなく、2 回目以降に取り付けたインクタンク を使用して算出しています。
- モノクロ印刷でも、印刷する用紙の種類やプ リンタードライバーの設定によってブラック 以外のインクが使われることがあります。
- ●本製品のブラックインクには、染料インクと 顔料インクの2種類があります。染料インク はおもに写真やイラストなどの印刷に使われ、 顔料インクは文字などの印刷に使われます。 それぞれ用途が異なるため、片方のインクが なくなっても、もう一方のインクが代わりに 使われることはありません。したがって、ど ちらか一方でもインクがなくなると、インク タンクの交換が必要になります。また、2 つの ブラックインクは、印刷する用紙の種類やプ リンタードライバーの設定に応じて自動的に 使い分けられ、お客様によるインクの使い分 けはできません。
- 定格は本体底面に記載されています。

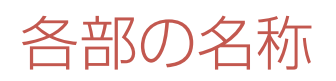

各部の役割については、オンラインマニュアルの「本製品の基本情報>各部の名称と使いかた」を参照し てください。→「オンラインマニュアルの開きかた」(←P.14)

■ 前面

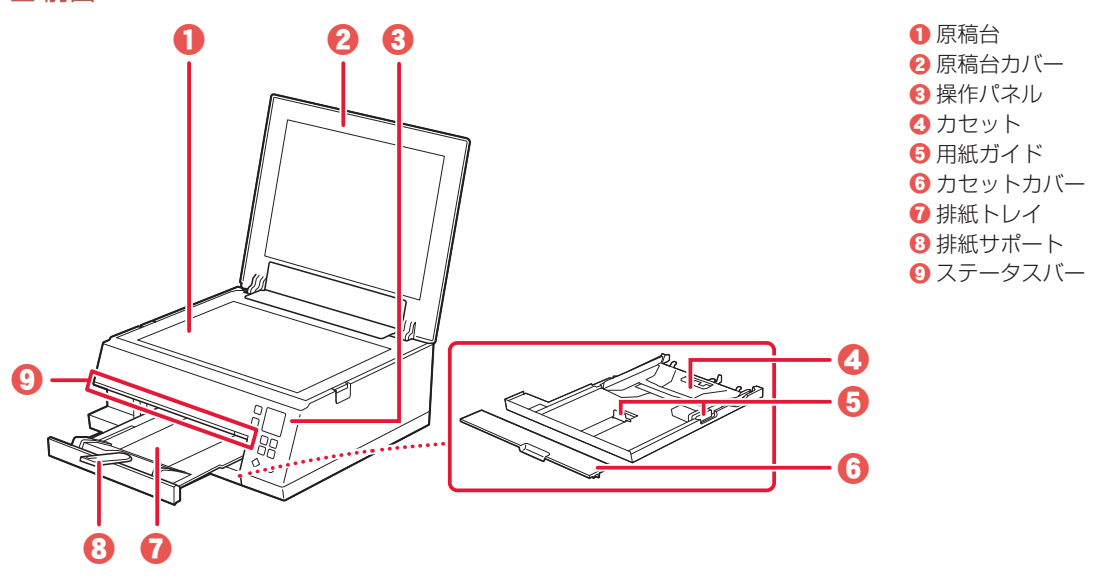

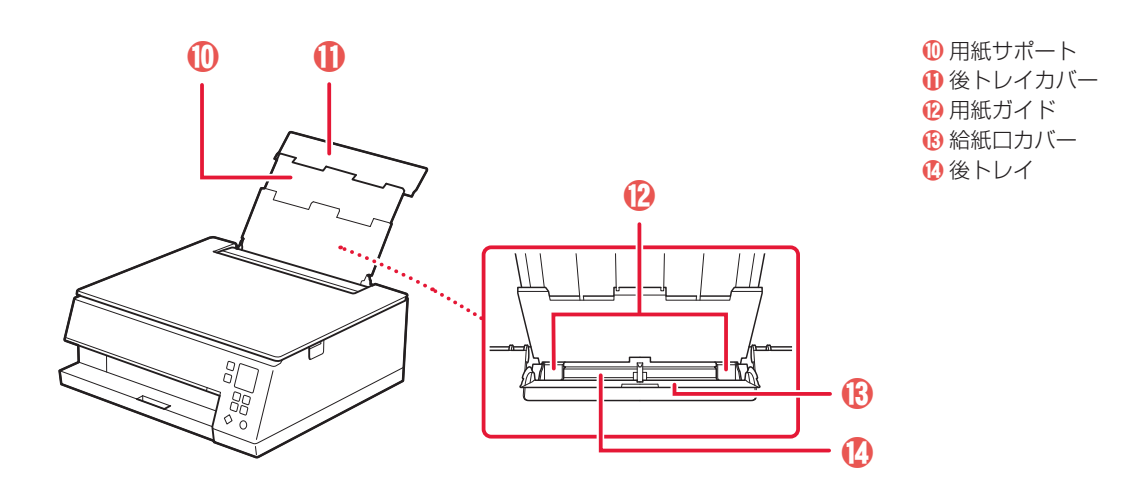

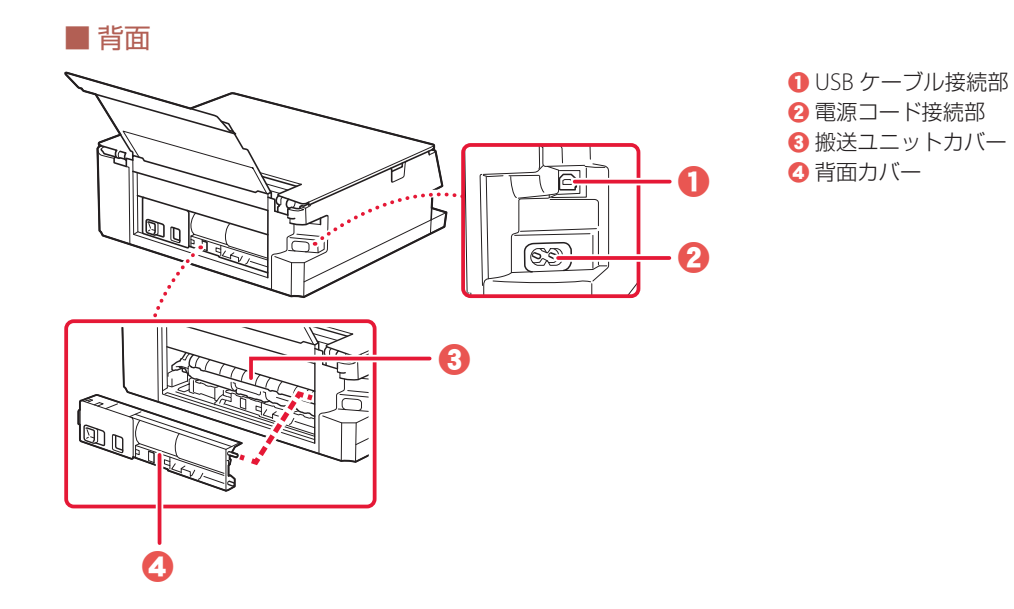

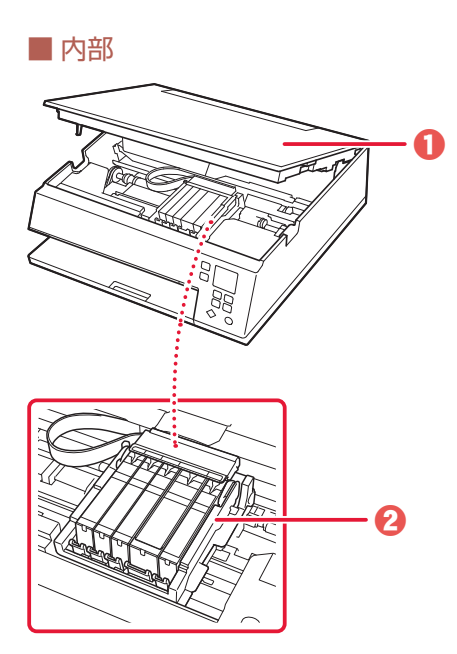

a スキャナーユニット / カバー b プリントヘッドホルダー

## 各部の名称

## ■ 操作パネル

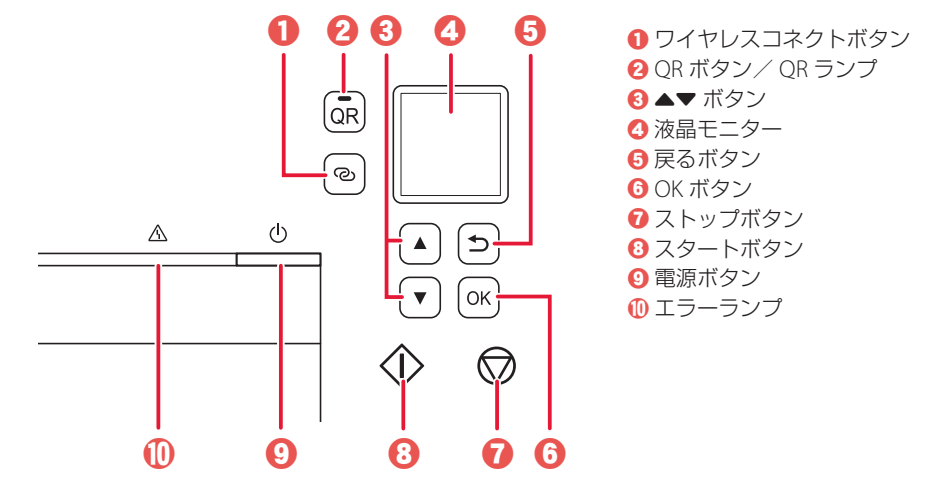

#### 重要

電源プラグは、電源ボタンを押してステータスバーが消灯し、液晶モニターの表示が消えたことを確認してから抜いて ください。ステータスバーが点灯/点滅または液晶モニターの画面が表示されている間に電源プラグを抜くと、プリン トヘッドの乾燥や目づまりの原因となり、きれいに印刷できなくなる場合があります。

#### ワイヤレスコネクトボタンについて

ワイヤレスコネクトボタンを長押しすると、Wi-Fi ルーターを操作せず、各種機器(スマートフォンなど) から直接プリンターに Wi-Fi ルーターの情報を設定できます。

#### QR ボタンについて

QR ランプが点灯しているときに押すと、QR コードが表示されます。QR コードを読み取ると、操作中の機 能について解説しているオンラインマニュアルにアクセスすることができます。 インターネットの接続料金はお客様のご負担になります。

#### ネットワークの接続状況について

OKボタンを押すとメニュー画面に表示されるアイコンで、Wi-Fiやネットワークの接続状態を確認できます。

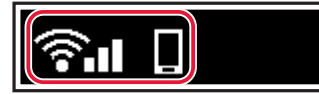

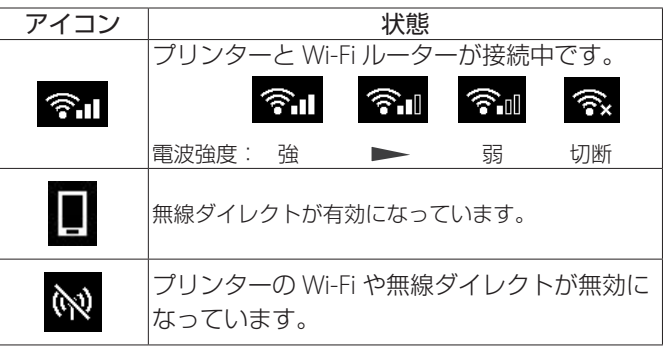

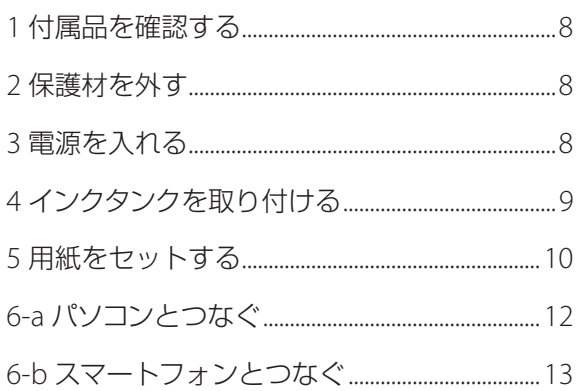

## 本文中の記号

#### 重要

守っていただきたい重要項目が書かれています。故障や損傷を防ぐために、 かならずお読みください。

参考

操作の参考になることや補足事項が書かれています。

#### $\blacksquare$

操作を動画で見ることができます。QRコードを読み取ってください。

イラスト中の数字 操作順番を表します。数字順に操作してください。

## おことわり

本書ではWindows 10 operating system(以降、Windows 10)をご使用の場 合に表示される画面で説明しています。ご使用のアプリケーションソフトに よっては、操作が異なる場合があります。詳しい操作方法については、ご使 用のアプリケーションソフトの取扱説明書を参照してください。本書ではス マートフォンやタブレット端末を総称してスマートフォンと記載します。

# プリンターを セットアップ する

# プリンターをセットアップする

## 1 付属品を確認する

● セットアップ用インクタンク ● 電源コード

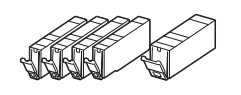

- セットアップCD-ROM (Windows用)
- 設置・基本操作マニュアル (本書)

#### 参考

プリンターとパソコンを直接接続してお使いになると きは、市販のUSBケーブル(A-Bタイプ)が必要です。

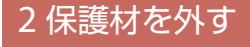

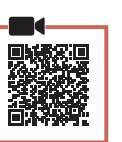

#### 重要

印刷が開始されると、自動で排紙トレイが出てきます。 プリンターの前に物を置かないでください。

- **1** 本体の保護材とオレンジテープを取り 除いて捨てる。
- **2** スキャナーユニット/カバーを開き、中 のオレンジテープを取り除いて捨てる。

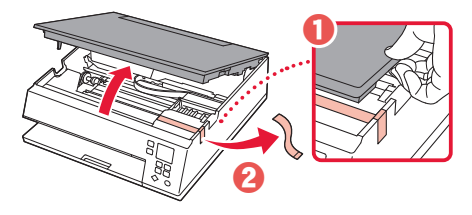

**3** スキャナーユニット / カバーを閉じる。 ● スキャナーユニット / カバーをいったん 持ち上げてから閉じます。

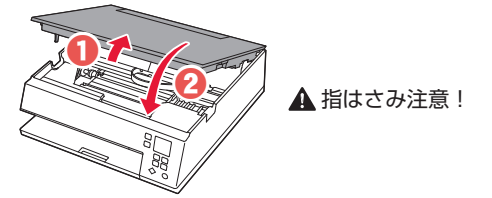

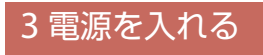

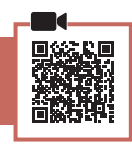

**1** 電源コードを接続する。

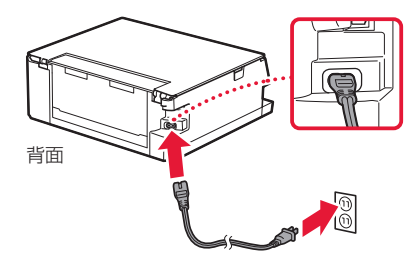

#### 重要

ここでは電源コード以外のケーブルはまだ接続し ないでください。

**2** 電源ボタンを押す。

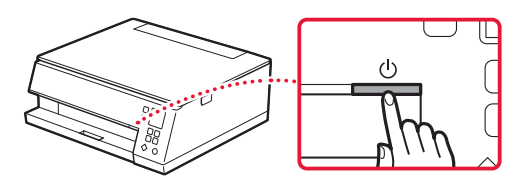

**3** OKボタンを押す。

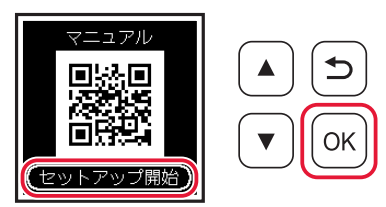

#### 重要

画面に表示されたQRコードを読み取ると、動画 を見ながらセットアップを行うことができます。

4 ▲ ▼ボタンを押して画面の内容を確認 し、OKボタンを押す。

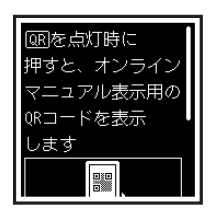

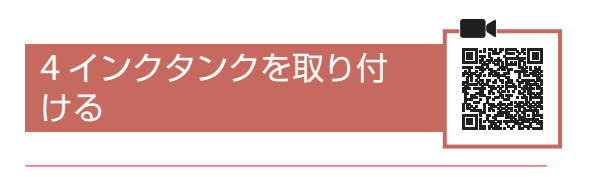

**1** スキャナーユニット / カバーを開く。

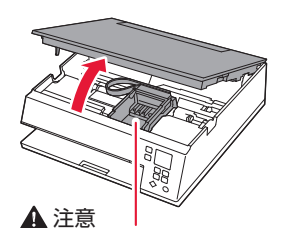

この部分(プリントヘッドホルダー)が動いている 場合は手を触れず、動きが止まるまで待ってくだ さい。

**2** インクタンクに付いているテープと フィルムをはがす。

#### 重要

付属のセットアップ用インクタンクをご使用ください。

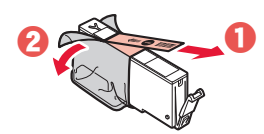

- テープが残っていないことを確認します。
- **3** オレンジ色のキャップをゆっくり外す。

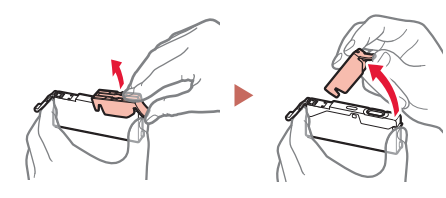

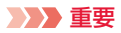

- Y字の溝を指でふさがない ふさいだ状態でインクタンク の側面を押すと、インクが漏 れて衣類などを汚損するおそ れがあります。
- 図の赤い部分を触らない インクが指や衣類などに付着 します。

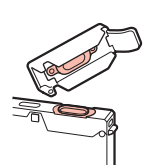

- **4** インクタンクを取り付ける。
	- ラベルの色に合わせてプリントヘッドにイ ンクタンクを差し込み、カチッと音がする まで上から押します。

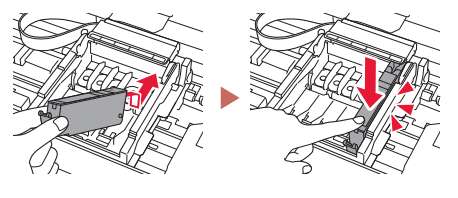

**5** 画面に ■ マークが表示されたことを 確認する。

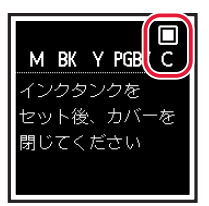

#### 重要

インクタンクを取り付けても画面に マークが 表示されない場合は、色が異なるインクタンクま たは型番が異なるなど本製品がサポートできない インクタンクが取り付けられた可能性があります。 正しい色のインクタンクを取り付けるか、付属の セットアップ用インクタンクをご使用ください。

- **6** 手順2 <sup>~</sup> 5を繰り返し、すべてのインク タンクを取り付ける。
	- ●すべてに マークが表示されたことを確 認します。

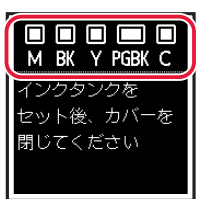

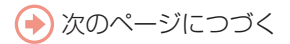

# プリンターをセットアップする

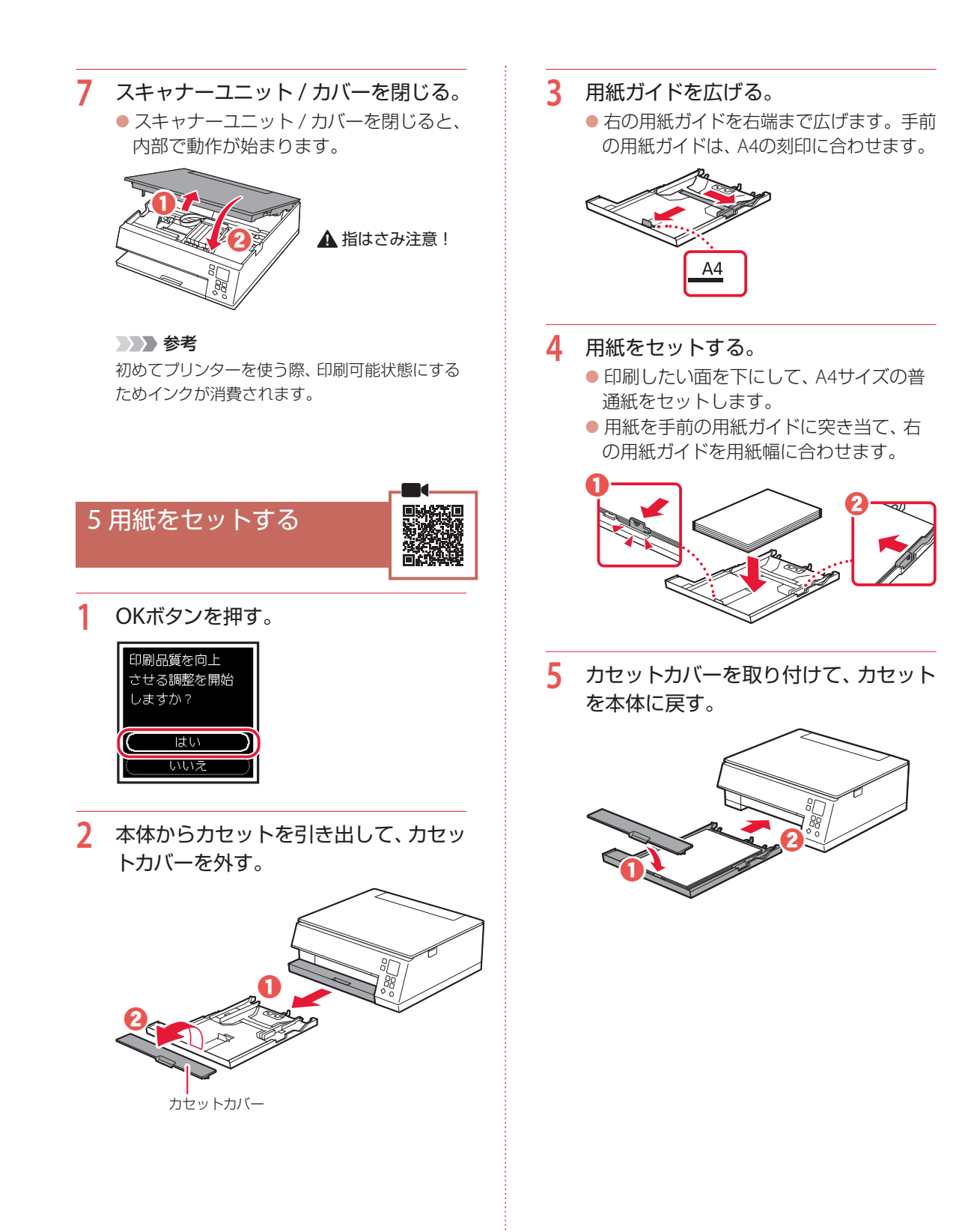

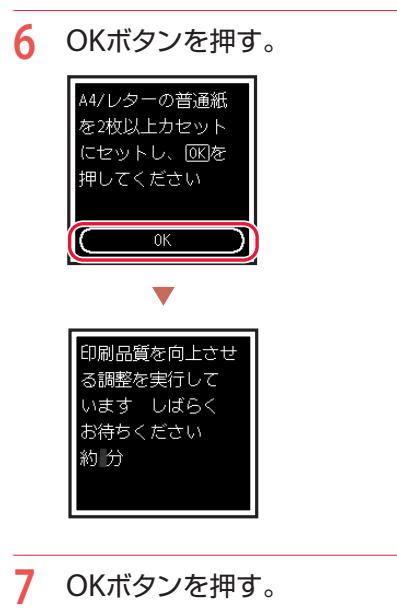

 $\sim$   $\sim$   $\sim$ 

**8** 以下の画面が表示されたことを確認する。

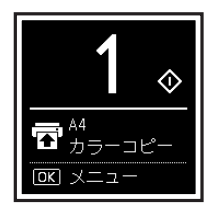

 $\blacksquare$  $\blacksquare$ 

プリンター単体で使う場合は、これでセットアップは 完了です。

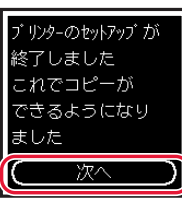

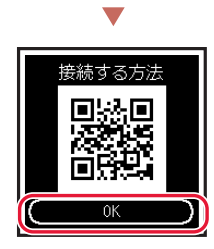

#### 重要

画面に表示されたQRコードを読み取ると、動画 を見ながらセットアップを行うことができます。

# プリンターをセットアップする

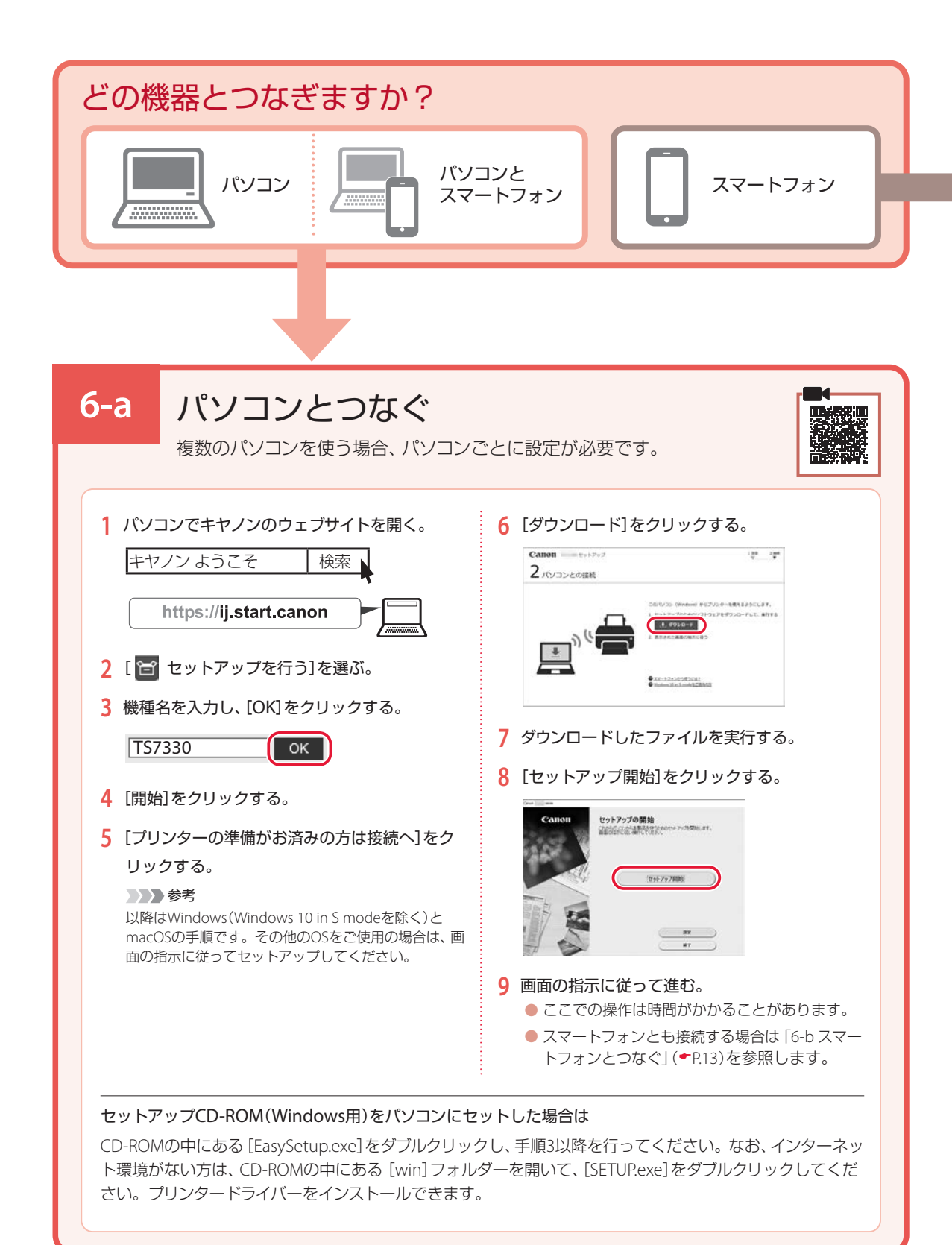

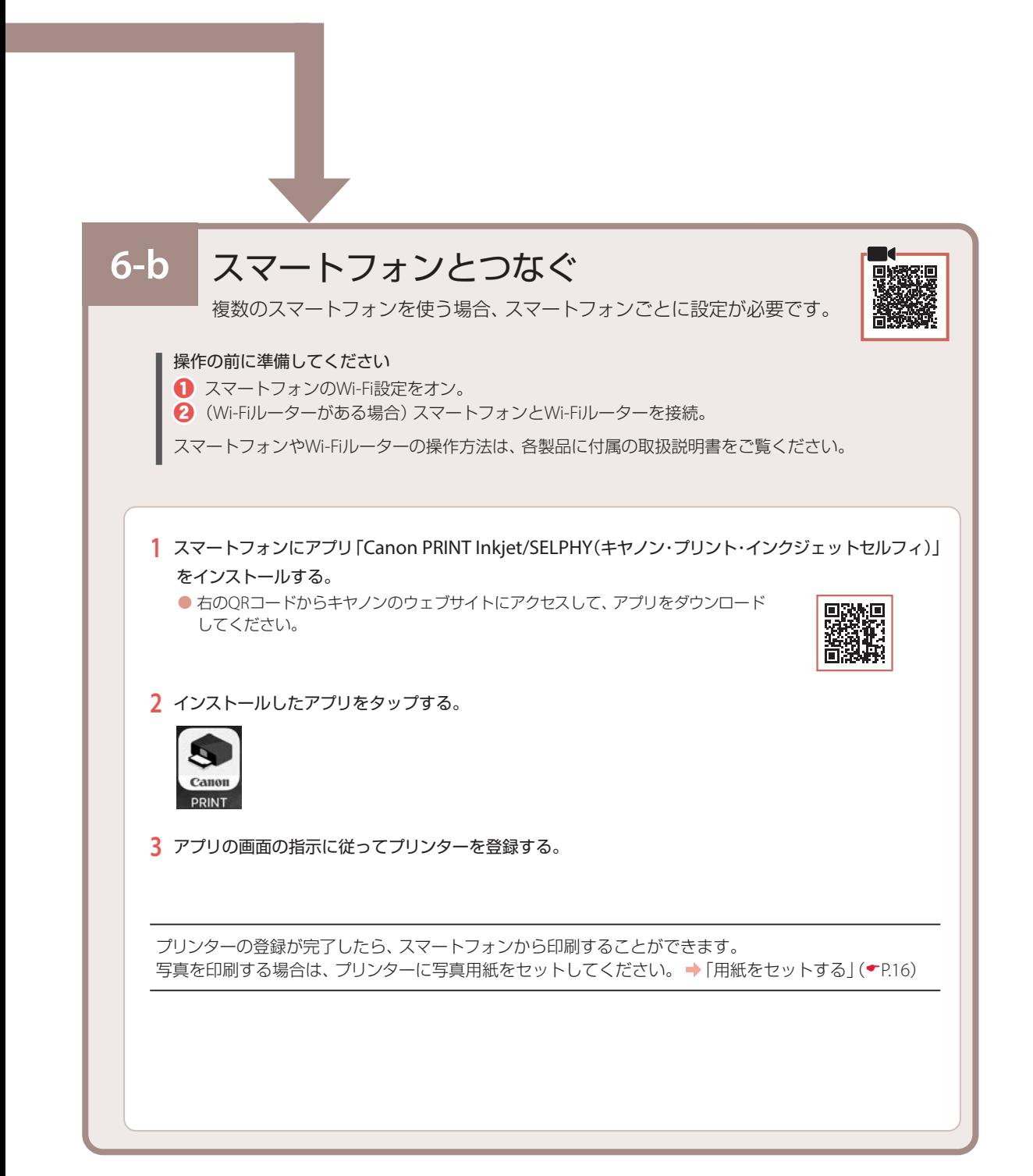

# オンラインマニュアルもご覧ください

本書のほかにもオンラインマニュアルが用意されています。オンラインマニュアルは、パソコンやス マートフォンからインターネットに接続して読むマニュアルで、本書では説明されていないことが 載っています。

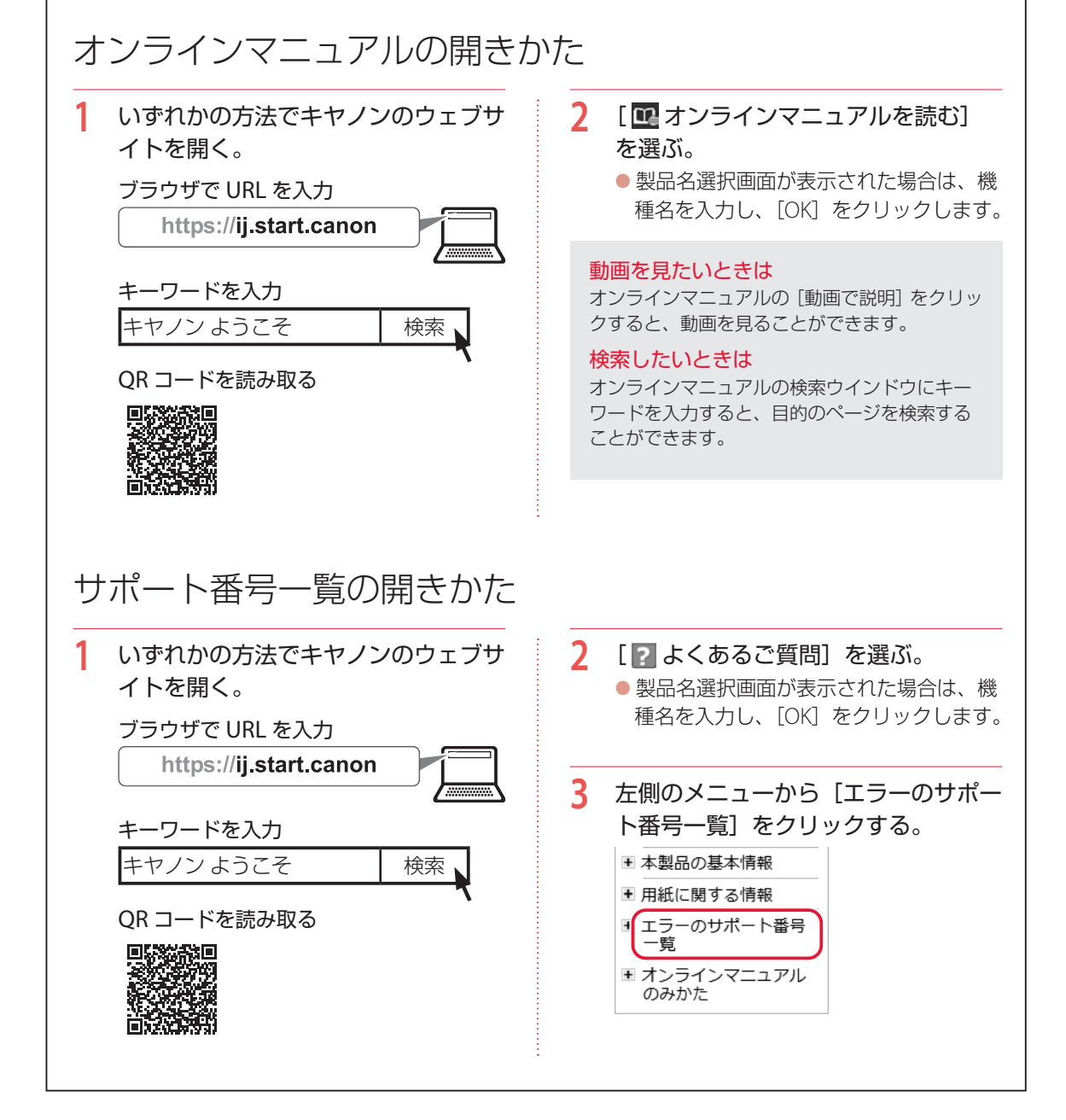

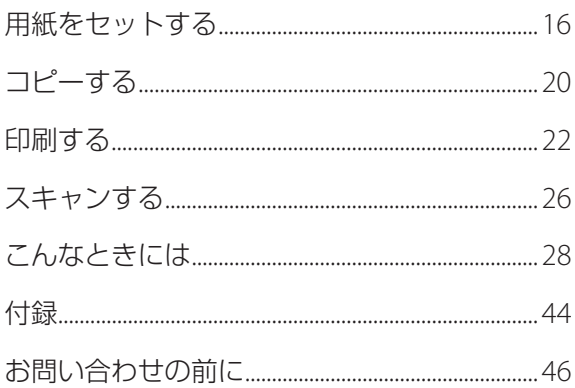

## 本文中の記号

#### 重要

守っていただきたい重要項目が書かれています。故障や損傷を防ぐために、 かならずお読みください。

参考

操作の参考になることや補足事項が書かれています。

#### $\blacksquare$

操作を動画で見ることができます。QR コードを読み取ってください。

イラスト中の数字 操作順番を表します。数字順に操作してください。

## おことわり

- 本書では Windows 10 operating system (以降、Windows 10) をご使 用の場合に表示される画面で説明しています。ご使用のアプリケーショ ンソフトによっては、操作が異なる場合があります。詳しい操作方法に ついては、ご使用のアプリケーションソフトの取扱説明書を参照してく ださい。本書ではスマートフォンやタブレット端末を総称してスマート フォンと記載します。
- 本書では、Windows 10 の手順を例に説明します。お使いの OS により 表示画面や操作手順が一部異なる場合があります。
- macOS の手順については、オンラインマニュアルを参照してください。

# 基本の 使いかた

# 用紙をセットする

本体前後に2 種類の用紙を同時にセットできます。カセットには、A4、B5、A5 の普通紙のみを、後トレイには、 はがきや名刺など本製品で使用できるすべての用紙をセットできます。

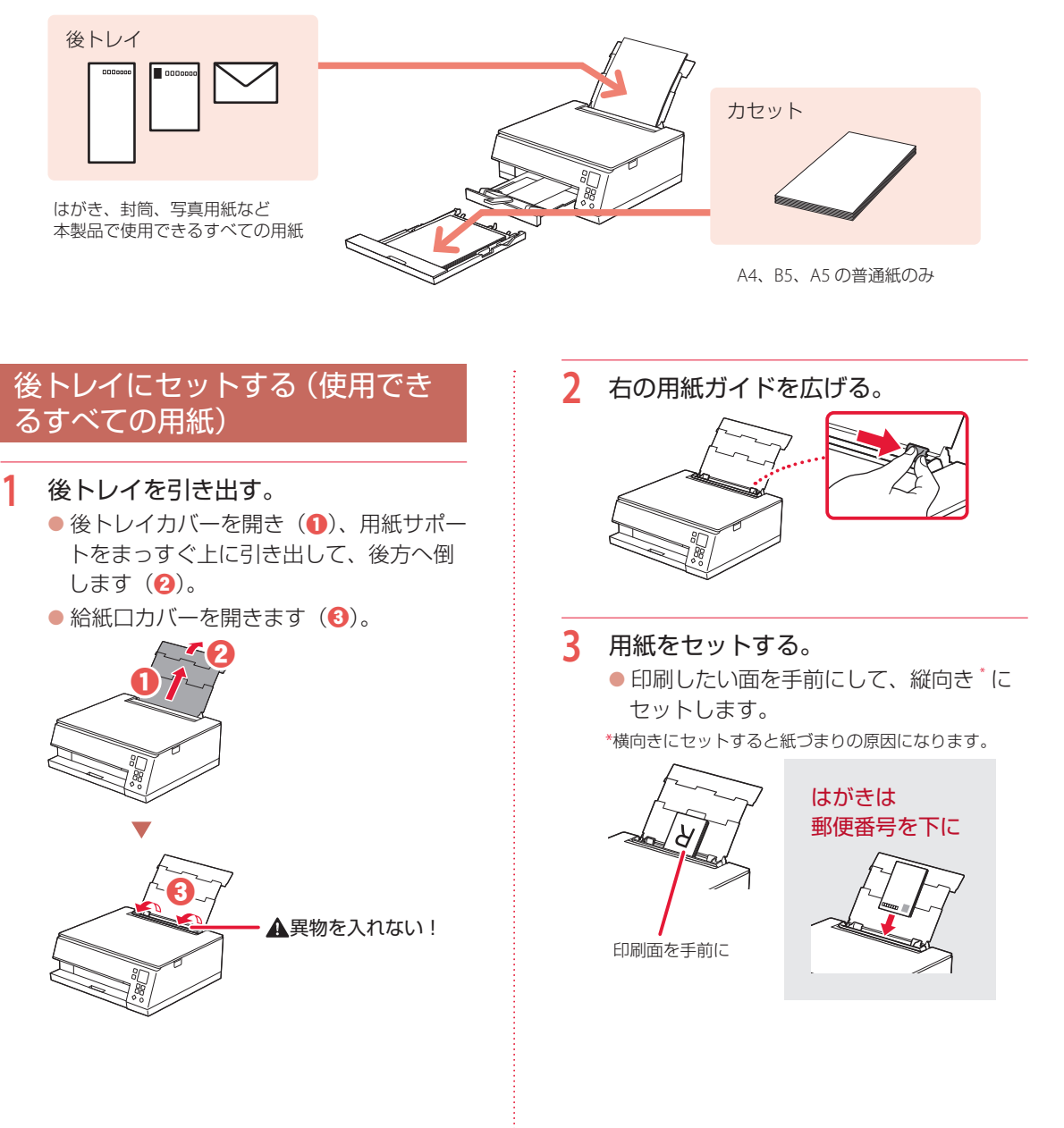

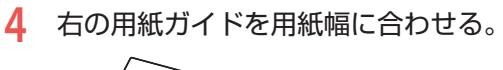

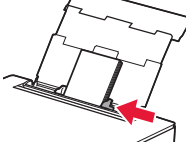

**5** 給紙口カバーをゆっくり閉じる。

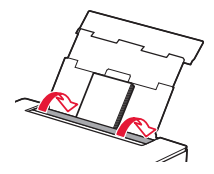

- **6** 表示されている設定が合っていれば、 [OK]を選び、OK ボタンを押す。
	- 後トレイにセットした用紙のサイズや種 類が表示されていることを確認します。 合っていないときは、[変更]を選んで設 定を変更します。

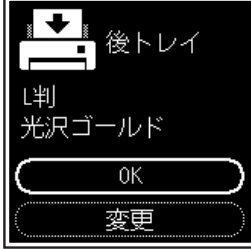

## カセットにセットする(A4/B5/ A5の普通紙のみ)

**1** 本体からカセットを引き出して、カセッ トカバーを外す。

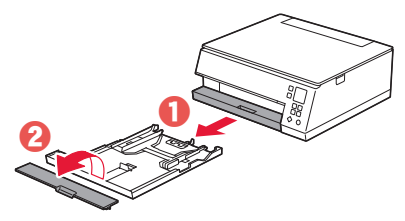

- **2** 用紙ガイドを広げる。
	- 右の用紙ガイドを右端まで広げます。手 前の用紙ガイドは、セットする用紙サイ ズに合わせます。

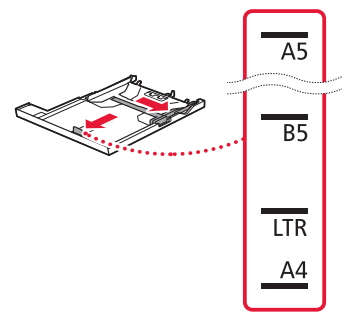

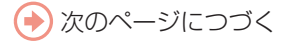

## 用紙をセットする

**3** 用紙をセットする。

● 印刷したい面を下にして、縦向き\*にセッ トします。

\*横向きにセットすると紙づまりの原因になります。

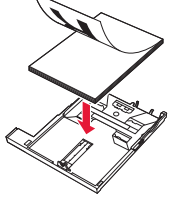

● 用紙を手前の用紙ガイドに突き当て、右 の用紙ガイドを用紙幅に合わせます。

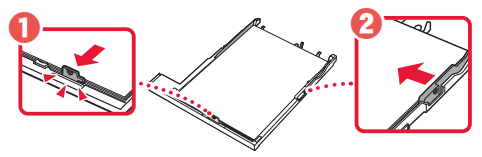

**4** カセットカバーを取り付けて、カセッ トを本体に戻す。

> ● カセットを戻すと、液晶モニターにカ セットの用紙情報画面が表示されます。

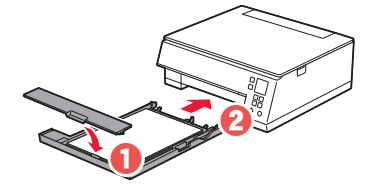

## 使用できる用紙について

最適な印刷結果が得られるように、用途に応じた用紙をお選びください。キヤノンでは、文書用紙のほかに、 写真やイラストの印刷に適したさまざまな種類の用紙をご用意しています。大切な写真の印刷には、キヤノ ン純正紙のご使用をおすすめします。なお、お使いの OS によって、使用できる用紙種類やサイズは異なります。

#### 参考

詳しくは、オンラインマニュアルの「用紙に関する情報」を参照してください。 → 「オンラインマニュアルの開きかた」(▼P.14)

#### ■ 用紙種類

#### キヤノン純正紙

#### 文書やレポートの印刷に適する用紙

- キヤノン普通紙・ホワイト <SW-101>
- キヤノン普通紙・ホワイト 両面厚口 <SW-201>
- キヤノン普通紙・ビジネス <FB-101>
- 高品位専用紙 <HR-101S><sup>\*3</sup>

#### 写真の印刷に適する用紙

- ●キヤノン写真用紙・光沢プロ [プラチナグレード]  $<$ PT-201 $>$
- キヤノン写真用紙・光沢プロ [クリスタルグレード]  $<$ CR-101>
- キヤノン写真用紙・光沢スタンダード <SD-201>
- キヤノン写真用紙·光沢ゴールド <GL-101>
- キヤノン写真用紙・微粒面光沢ラスター <LU-101>
- キヤノン写真用紙 · 絹目調 <SG-201>
- マットフォトペーパー <MP-101>

#### 年賀状や挨拶状の印刷に適する用紙

- キヤノン写真はがき・マット <MH-101><sup>\*2</sup>
- キヤノン写真はがき・光沢 <KH-401><sup>\*2</sup>

#### オリジナルグッズが作れる用紙

- フォトシールセット <PSHRS><sup>\*1</sup> (2面/4面/9面 /16 面)
- 両面マット名刺用紙 <MM-101><sup>\*1</sup>
- ●貼ってはがせるプリントシール <RP-101>\*1
- ●オリジナルマグネットシート <MG-101><sup>\*1</sup>
- アイロンプリントシート [カラー生地用 ]<DF-101><sup>\*3</sup>
- アイロンプリントシート [ 白生地用 ]<LF-101><sup>\*3</sup>
- 両面マットペーパー <MP-101D><sup>\*1</sup>

#### キヤノン純正紙以外の用紙

- 普通紙 (再生紙を含む)
- $\bullet$  はがき/年賀はがき  $^{\tiny\rm 3}$
- インクジェットはがき/インクジェット紙年賀はがき\*2
- $\bullet$  インクジェット光沢はがき/写真用年賀はがき $^*$
- $\bullet$  往復はがき $*$ <sup>3</sup>
- 封筒 $*3$
- $\bullet$  T シャツ転写紙 $3$
- スクラップブッキング用紙  $3$

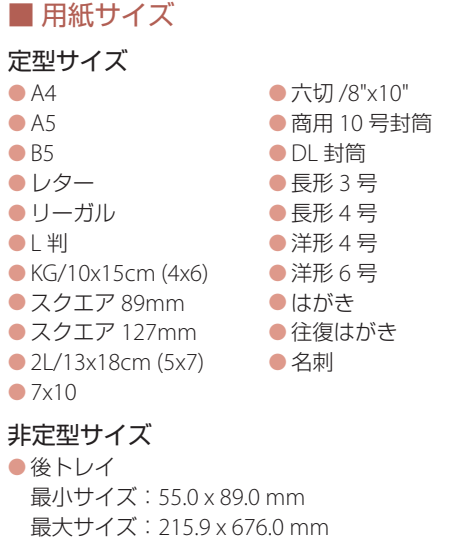

● カセット 最小サイズ:148.0 x 210.0 mm 最大サイズ:215.9 x 297.0 mm

### ■ 用紙重さ

64 ~ 105 g/m<sup>2</sup>(キヤノン純正紙以外の普通紙)

- \*1 操作パネルを使った印刷には対応していません。
- $*$ <sup>2</sup> あて名面は、操作パネルを使った印刷、および PictBridge (Wi-Fi)対応機器からの印刷には対応していません。
- $^{\ast_3}$ 操作パネルを使った印刷、および PictBridge(Wi-Fi)対応 機器からの印刷には対応していません。

# コピーする

## 基本的なコピー

ここでは基本的なコピーの手順について説明し ます。

- **1** プリンターの電源が入っていることを 確認する。
- **2** 用紙をセットする。(←P.16)
- **3** 原稿を原稿台にセットする。
	- 原稿台カバーを開き、読み取る面を下に してセットします。

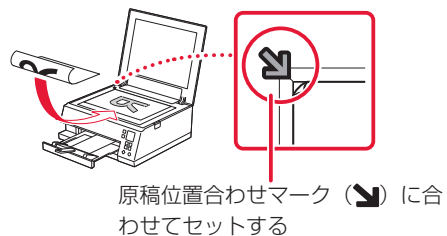

- **4** 原稿台カバーを閉じる。
- **5** OK ボタンを押す。
- **6** [コピー設定]を選び、OK ボタンを押 す。
- **7** 部数や給紙箇所を設定する。
	- 1▲▼ ボタンで設定を変更したい設定項目 を選び、OK ボタンを押します。
	- 2▲▼ ボタンで部数や給紙箇所を選び、 OK ボタンを押します。

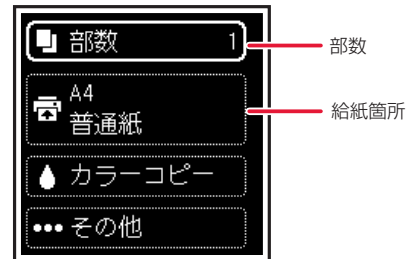

#### 参考

そのほかの設定内容を確認/変更するには、[そ の他] を選んでから、▲▼ ボタンで設定する項 目を表示させます。(←P.21)

- **8** カラーモードを選ぶ。 **1**[カラーコピー]を選び、OK ボタンを押
	- します。 bカラーコピーするときは[カラーコピー] を、白黒コピーするときは[モノクロコ ピー]を選び、OK ボタンを押します。
- **9** スタートボタンを押す。
	- コピーが開始されます。

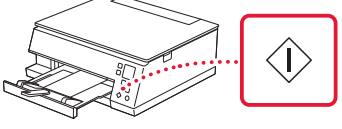

#### 重要

原稿の読み取りが終わるまで原稿台カバーを開 けたり、原稿を原稿台から取り出したりしないで ください。

#### 参考

コピーを中止する場合は、ストップボタンを押し てください。

#### 印刷設定を変更する

コピーするときの倍率や濃度などの印刷設定を変更できます。

- **1** プリンターの電源が入っていることを確認する。
- **2** OK ボタンを押す。
- **3** [コピー設定]→[その他]を選び、OK ボタンを押す。
- **4 ▲▼** ボタンで設定を変更したい設定項目を選び、OK ボタンを押す。

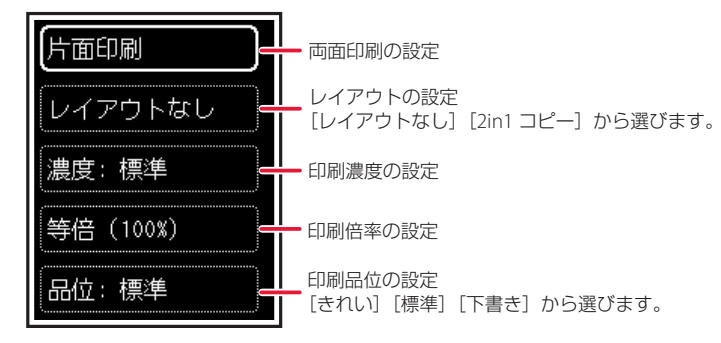

## いろいろなコピー

プリンターの電源が入っていることを確認し、OK ボタン→ [コピー設定] → [その他] の順に選んでから 操作します。

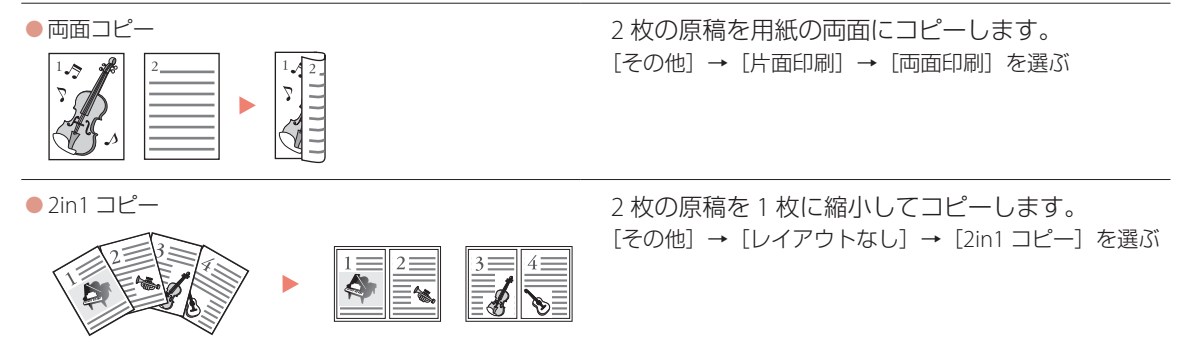

# 印刷する

Easy-PhotoPrint Editor を使って写真を印刷する

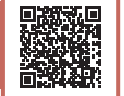

キヤノンのアプリケーションソフト Easy-PhotoPrint Editor(イージー・フォトプリント・ エディター)を使うと、パソコンに保存されて いる写真や画像などを、かんたんに印刷したり、 カレンダーなどの作品を作ったりできます。

- インストールする
- **1** パソコンでキヤノンのウェブサイトを 開く。 https://ij.start.canon ● 下記のキーワードでも検索できます。

■キヤノン ようこそ → 検索

- 2 [ 图 オンラインマニュアルを読む] を 選ぶ。
- **3** 機種名を入力し、[OK]をクリックする。
- **4** [アプリケーションソフトのマニュア ル]をクリックする。
- **5** [Easy-PhotoPrint Editor]を選ぶ。
- **6** [Easy-PhotoPrint Editor のダウン ロード]をクリックする。
- **7** お使いの OS を選ぶ。
	- 画面の指示に従って進みます。

### ■ 写真を印刷する

#### 参考

ここでは、Windows 10 の手順を例に説明します。

- **1** プリンターの電源が入っていることを 確認する。
- **2** 用紙をセットする。(←P.16)
- **3** Easy-PhotoPrint Editor を起動する。 ● パソコンの [スタート] メニューから ([す べてのアプリ]→) [Canon Utilities] → [Easy-PhotoPrint Editor]の順に選びま す。

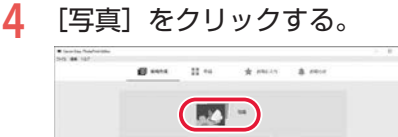

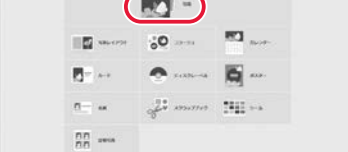

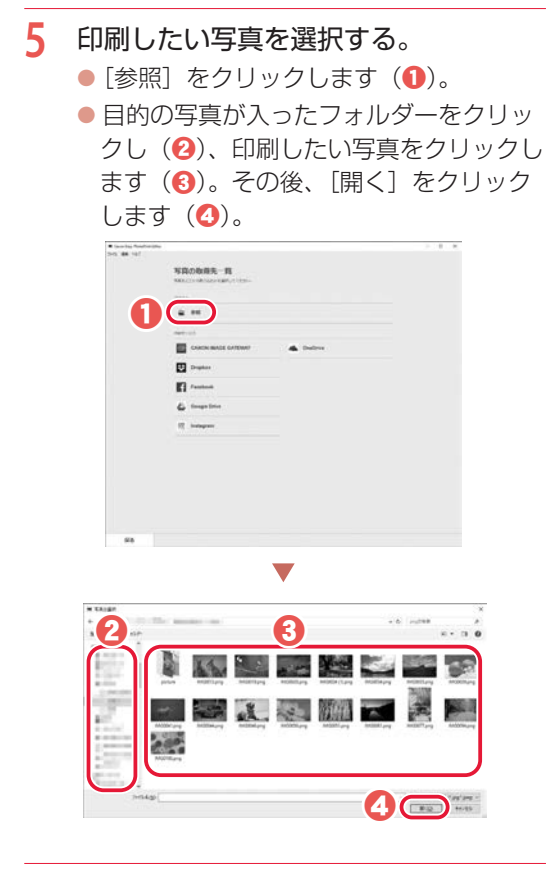

**6** (拡大表示)をクリックして、拡 大表示に切り替える。

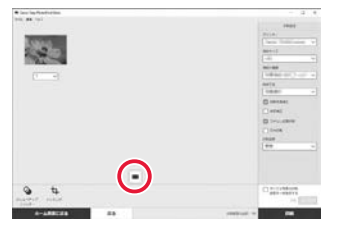

- **7** 必要に応じて設定する。 ● 選択した画像にフィルターやトリミング を設定できます (1)。  $\bullet$  印刷部数を変更できます(2)。  $\bullet$  印刷設定を変更できます(3)。 0 8  $\boldsymbol{\Theta}$
- **8** [印刷]をクリックする。 ● 印刷が開始されます。

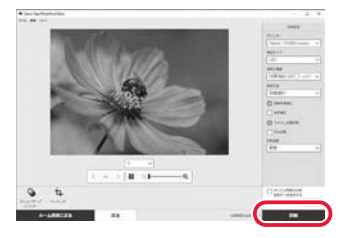

## 印刷する

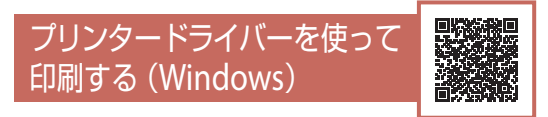

Windows パソコンでお使いのアプリケーション ソフトから印刷するときは、Canon IJ プリンター ドライバーが必要です。Canon IJ プリンタード ライバーを使うと、用途に応じて細かく印刷設 定できます。詳しくは、アプリケーションソフ トの取扱説明書およびオンラインマニュアルを 参照してください。

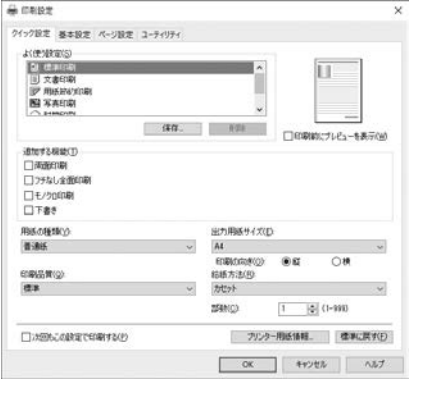

AirPrintを使って印刷する (macOS)

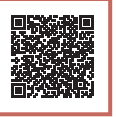

macOS パソコンでお使いのアプリケーションソ フトから印刷するときは、AirPrint をお使いくだ さい。詳しくは、アプリケーションソフトの取 扱説明書およびオンラインマニュアルを参照し てください。

## スマートフォンで印刷する

#### ■ Canon PRINT Inkjet / SELPHY で印刷する

アプリ「Canon PRINT Inkjet / SELPHY」を使えば、 スマートフォン (iOS / Android) に保存した写 真や文書をかんたんに印刷できます。「Canon PRINT Inkjet / SELPHY」のインストールについ ては「6-b スマートフォンとつなぐ」(P.13) を参照してください。

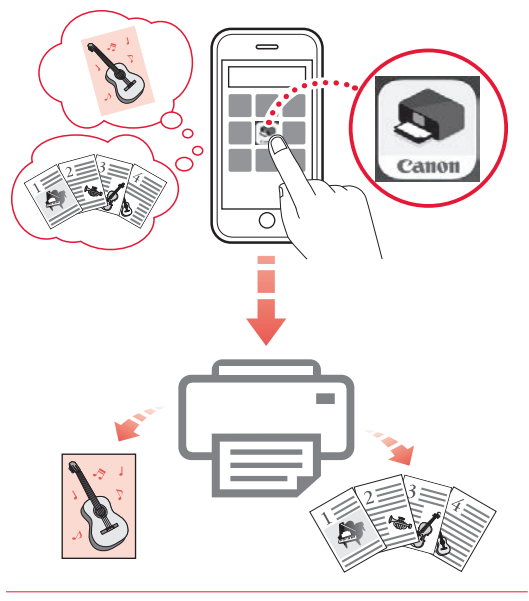

- **1** プリンターの電源が入っていることを 確認する。
- **2** スマートフォンで、インストールした 「Canon PRINT Inkjet/SELPHY」のア イコンをタップする。

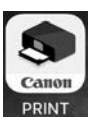

- **3** 起動画面から、[写真印刷]または[文 書印刷]を選ぶ。
- **4** プリントしたい写真や文書を選ぶ。

## **5** 設定を確認して、プリントボタンをタッ プする。

#### ■ その他のアプリで印刷する

iPhone、iPad、iPod touch などの iOS 機器から 印刷するときは AirPrint を使うこともできます。 Android 機器の場合、お使いのアプリから印刷 するには印刷用プラグインをインストールする 必要があります。

詳しくは、オンラインマニュアルの「プリント >スマートフォン/タブレットから印刷する」 を参照してください。 「オンラインマニュア ルの開きかた| (←P.14)

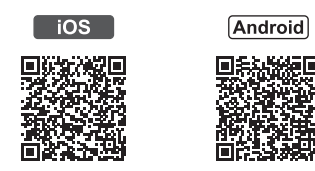

# スキャンする

## IJ Scan Utility (Windows)  $/$  IJ Scan Utility Lite(macOS)でス キャンする

Windows 用 IJ Scan Utility (アイジェイ・ス キャン・ユーティリティー)および macOS 用 IJ Scan Utility Lite(アイジェイ・スキャン・ユーティ リティー・ライト)は、文書や写真などを手軽 にスキャンできるキヤノンのアプリケーション ソフトです。原稿の種類や目的に合ったアイコ ンをクリックするだけで、スキャンから保存ま でを一度に行うことができます。

#### 参考

ここでは、Windows 10 の手順を例に説明します。

- **1** プリンターの電源が入っていることを 確認する。
- **2** 原稿を原稿台にセットする。
	- 原稿台カバーを開き、読み取る面を下に してセットします。

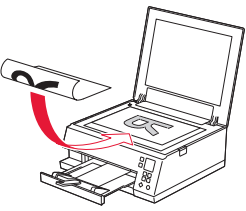

1 枚スキャンする

● 文書/雑誌/新聞の場合: 原稿位置合わせマークに合わせてセット してください。

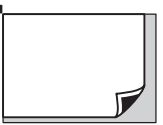

- プリント写真/はがき/名刺/ BD/ DVD/CD などのディスクレーベルの場 合:
	- 原稿台の中央にセットしてください。

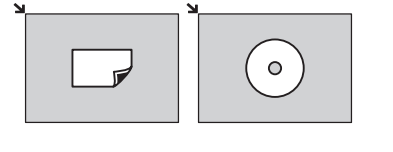

#### 複数枚スキャンする(プリント写真/はが き/名刺) 原稿台に並べてセットしてください。

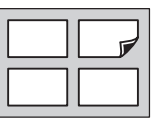

- **3** 原稿台カバーを閉じる。
- **4** IJ Scan Utility を起動する。
	- パソコンの [スタート] メニューから (「す べてのアプリ1→) [Canon Utilities] → [IJ Scan Utilityl の順に選びます。
- **5** [おまかせ]をクリックする。

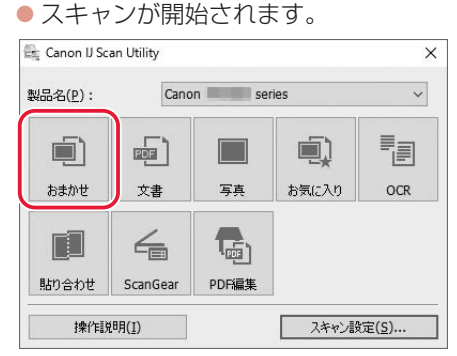

#### 参考

スキャン画像の保存場所は、[スキャン設定]を クリックして表示される「スキャン設定(おまか せ)] ダイアログボックスで設定できます。詳し くは、オンラインマニュアルの「[スキャン設定 (おまかせ)] ダイアログボックス| を参照してく ださい。 「「オンラインマニュアルの開きかた」  $(\bullet$ P.14)

## Canon PRINT Inkjet/SELPHY(ス マートフォン)でスキャンする

アプリ「Canon PRINT Inkjet / SELPHY」を使えば、 スマートフォン (iOS / Android) からプリンター をスキャン操作し、読み取ったデータ(PDF ま たは JPEG)をスマートフォンに保存することが できます。「Canon PRINT Inkjet / SELPHY」のイ ンストールについては「6-b スマートフォンと つなぐ」(←P.13)を参照してください。

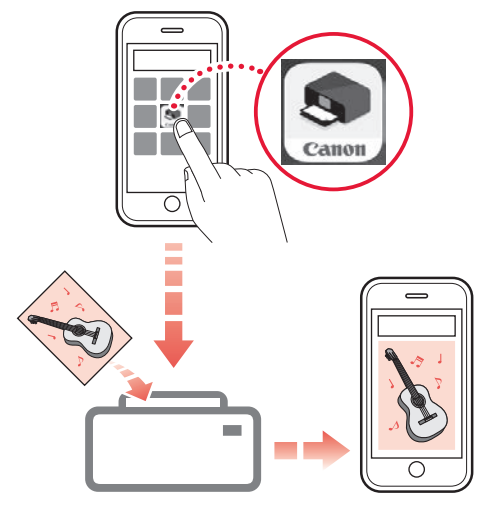

- **1** プリンターの電源が入っていることを 確認する。
- **2** 原稿台に原稿をセットする。  $(-P.20)$
- **3** スマートフォンで、インストールした 「Canon PRINT Inkjet/SELPHY」のア イコンをタップする。

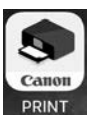

**4** 起動画面から、スキャンのメニューを 選ぶ。

**5** 設定を確認して、スキャンボタンをタッ プする。

# こんなときには

## インクタンクを交換するときは

インクが残り少なくなると、液晶モニターにエラーメッセージが表示されます。このままの状態ではプリ ンターを使って印刷したり、スキャンしたりすることはできません。エラーメッセージの内容を確認して から、エラーの対処をしてください。(P.30)

#### 参考

- インクが残っているのに、「印刷がかすれる、白すじが入る」などのトラブルが発生する場合は、「印刷がかすれると き/白い線やすじが入るとき/白紙のまま排紙されるとき/異なる色で印刷されるとき」(●P.38)を参照してくださ い。
- ●本製品で使用できるインクタンクの型番は、裏表紙を参照してください。インクタンクの取り扱い上のご注意につい ては、「取り扱い上のご注意」(P.2)を参照してください。

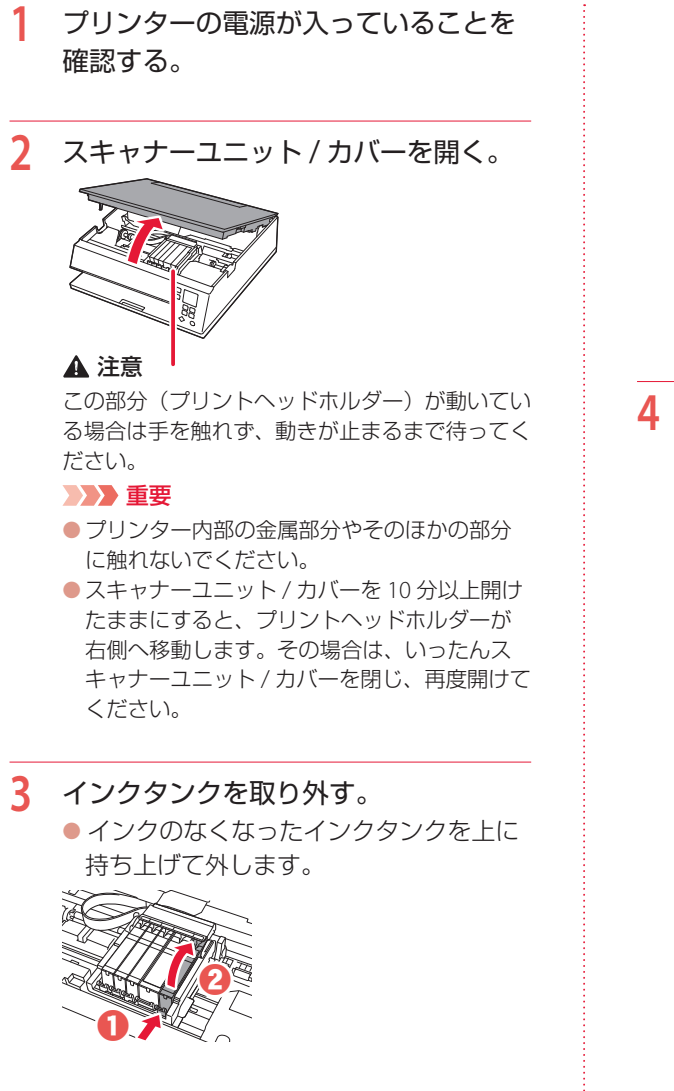

#### 重要

- インクタンク以外の部分には触れないでくだ さい。
- 衣服や周囲を汚さないよう、インクタンクの 取り扱いには注意してください。
- 空になったインクタンクは地域の条例に従っ て処分してください。また、キヤノンでは使 用済みインクタンクの回収を推進しています。

#### 参考

一度に複数のインクタンクを取り外さず、必ず 1 つずつ取り外してください。

#### **4** 新しいインクタンクを準備する。

● インクタンクに付いているオレンジ色の テープをはがし、保護フィルムをはがし ます。

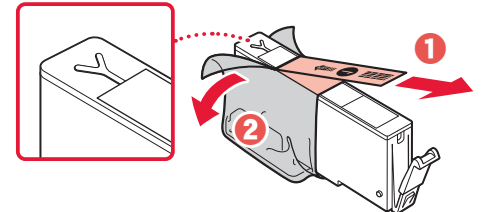

#### 重要

- ●「インクタンクを落とす」、「インクタンクに力 を加える」など、乱暴に扱わないでください。
- オレンジ色のテープと保護フィルムは、完全 に取り去ってください。Y 字の空気溝にはがし 残しがあると、インクが飛び散ったり、正し く印刷できなかったりする場合があります。

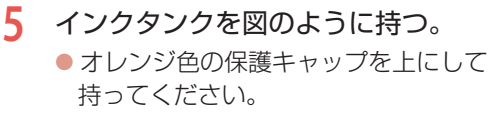

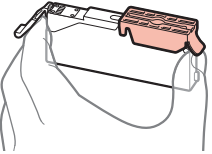

**6** オレンジ色の保護キャップをゆっくり はずす。

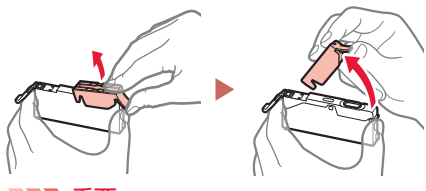

#### 重要

● Y 字の溝を指でふさがない ふさいだ状態でインクタン クの側面を押すと、インク が漏れて衣類などを汚損す るおそれがあります。

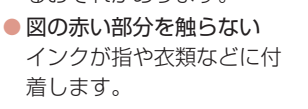

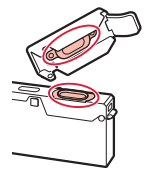

● 取り外した保護キャップは、再装着しないで ください。廃棄するときは、地域の条例に従っ て処分してください。

## **7** インクタンクを取り付ける。 ● プリントヘッドにインクタンクを差し込 み、カチッと音がするまで上から押しま

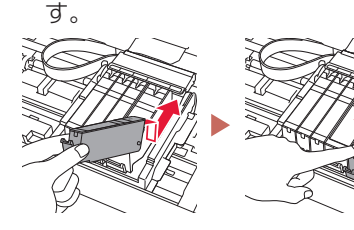

#### 重要

- インクタンクの取り付け位置を間違えると印 刷できません。ラベルの色とインクタンクの 色が同じであることを確認してください。
- ひとつでもセットされていないインクタンク があると印刷できません。

**8** スキャナーユニット / カバーを閉じる。

- スキャナーユニット / カバーをいったん 持ち上げてから閉じます。
- スキャナーユニット / カバーを閉じると、 内部で動作が始まります。

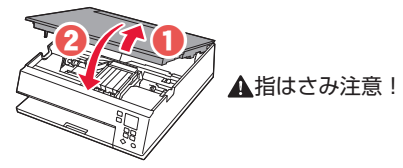

#### 重要

画面にエラーメッセージが表示されたときは、イ ンクタンクが正しく取り付けられているか確認 してください。それでもなお、メッセージが表示 される場合は「画面にエラーメッセージ(サポー ト番号)が表示されたときは| (▼P.30)を参照 してください。

#### 参考

- ● 次回印刷を開始すると、自動的にプリントヘッ ドのクリーニングが開始されます。終了する までほかの操作を行わないでください。
- 印刷可能状態にするためインクが消費されま す。

# こんなときには

## 画面にエラーメッセージ(サポート番号)が表示されたときは

「用紙がつまった」、「インクがなくなった」などのトラブルが発生すると、プリンターの画面やパソコンに メッセージやサポート番号 \* が表示されます。下表から該当のサポート番号を見つけ、対処してください。 \*トラブルの内容によっては表示されない場合もあります。

#### 参考

下表にない場合は、オンラインマニュアルの「エラーのサポート番号一覧」を参照してください。(P.14)

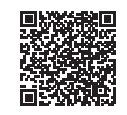

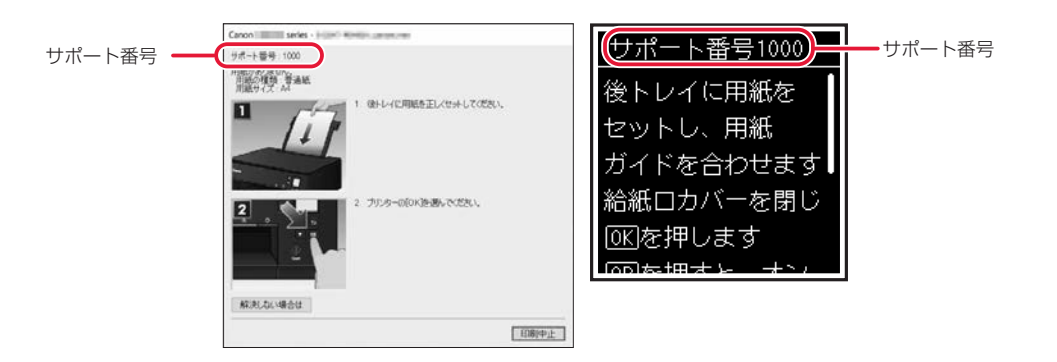

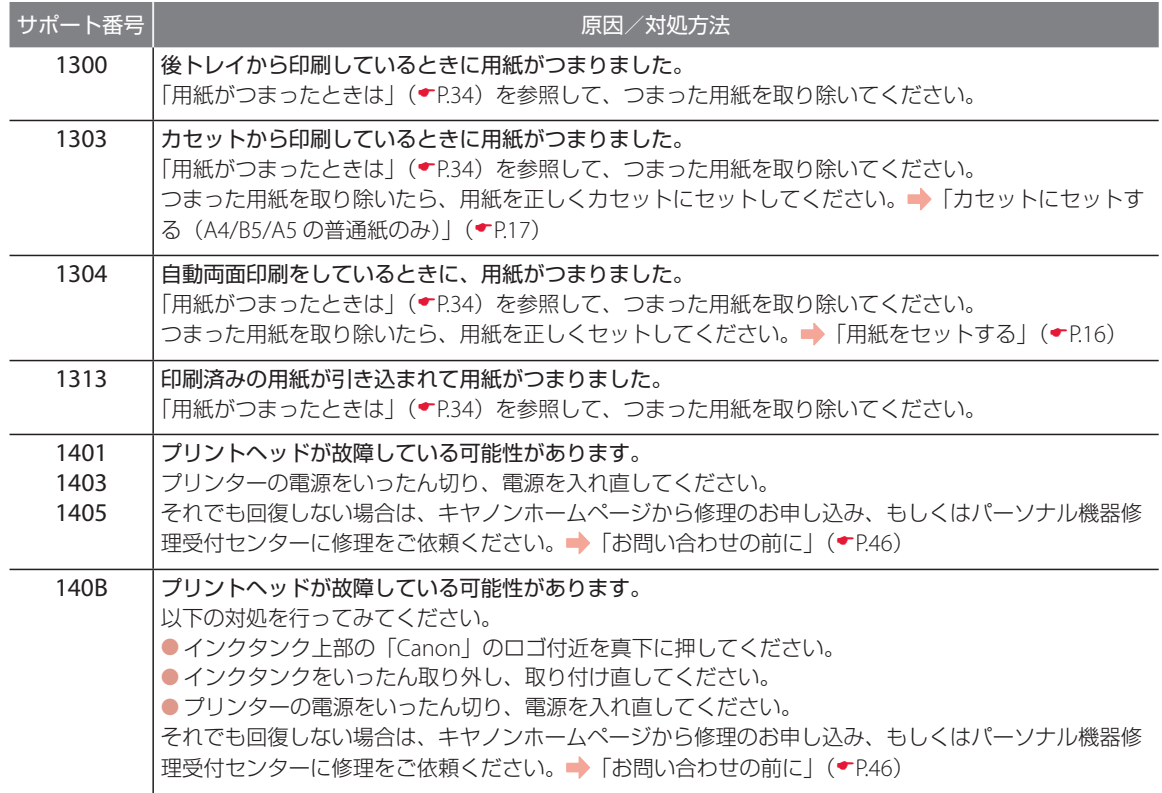

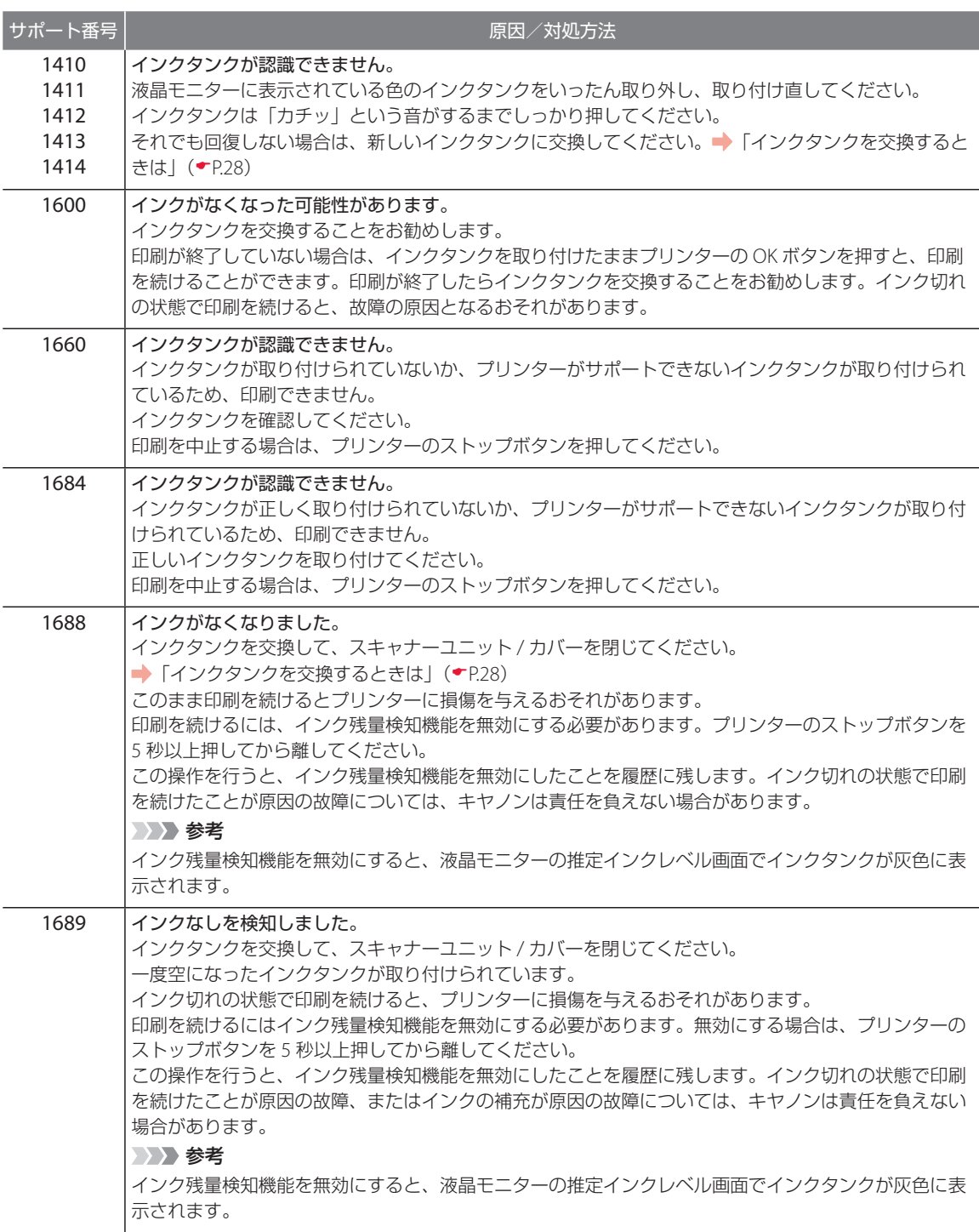

## こんなときには

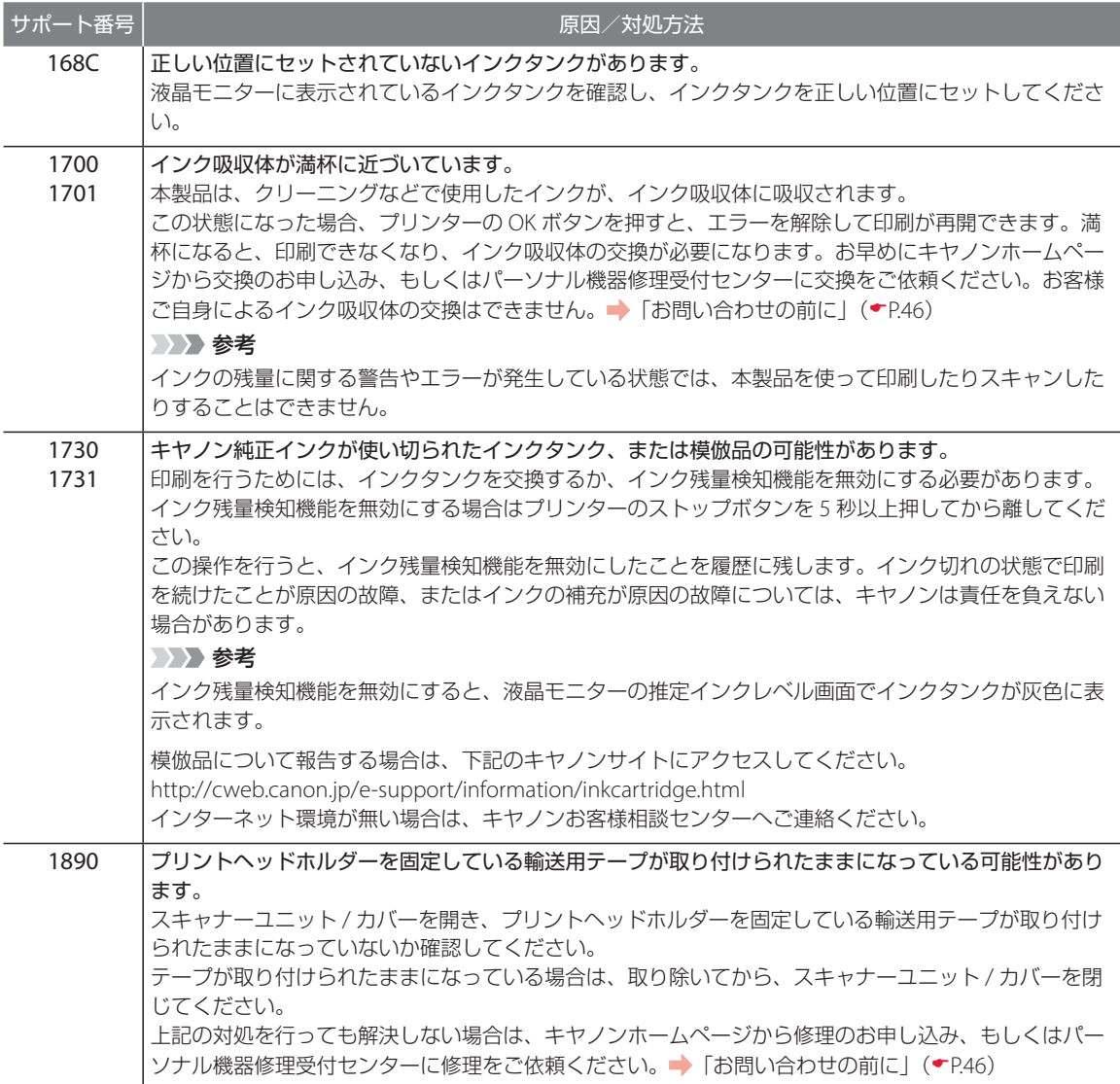

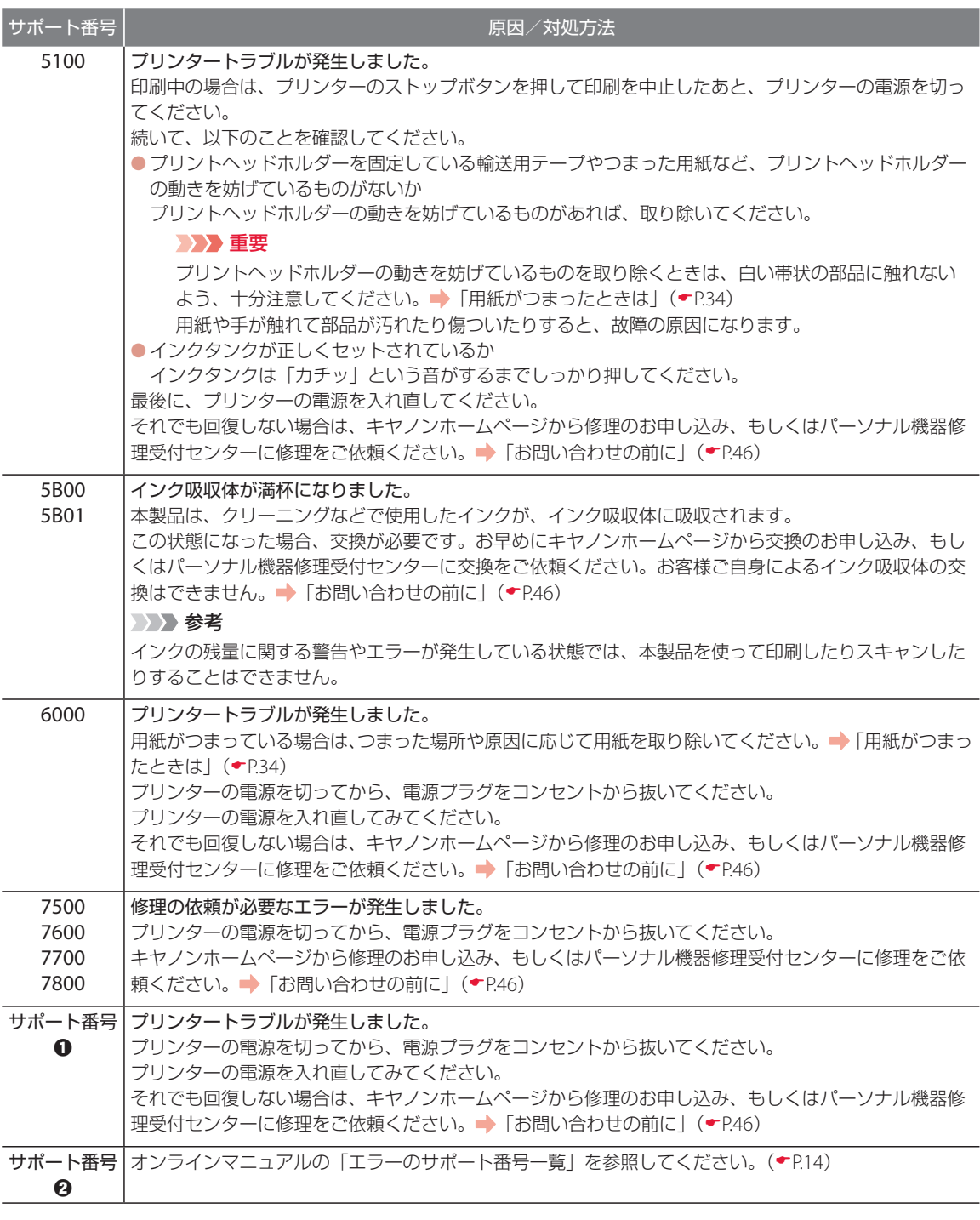

サポート番号 a:5011、5012、5050、5200、520E、5400、5700、5C02、6001、6004、6500、6502、6800、6801、 6830、6831、6832、6833、6900、6901、6902、6910、6911、6930、6931、6932、6933、6936、6937、6938、 6940、6941、6942、6943、6944、6945、6946、6951、6A80、6A81、6D01、8300、C000

サポート番号 b:1000、1003、1200、1258、1309、1310、1551、1552、15A1、15A2、1871、2110、2113、2114、 2120、2123、2500、2700、3402、3403、3405、3407、3412、3413、3438、3439、3440、3441、3442、3443、 3444、3445、3446、3447、4100、4103、4104、495A

# こんなときには

## 用紙がつまったときは

#### つまった用紙が外から見えているとき

後トレイと排紙口を確認し、引き出しやすい方から用紙を取 り出します。

- **1** 用紙を両手でしっかりと持つ。
- **2** 紙が破れないように、ゆっくりと引き抜く。

**3** 用紙をセットし直して、印刷を再開する。 つまった用紙が外から見えないとき プリンターの内部で用紙がつまっています。「内部で用紙が つまったとき」( ← P.34)、「背面で用紙がつまったとき」 (P.36)を参照して、用紙を取り出します。

#### カセットの給紙口に用紙が見えているとき

カセットを引き出し、両手でつまった用紙をゆっくりと引き抜 いてください。 その後、用紙を正しくカセットにセットします。(P.17)

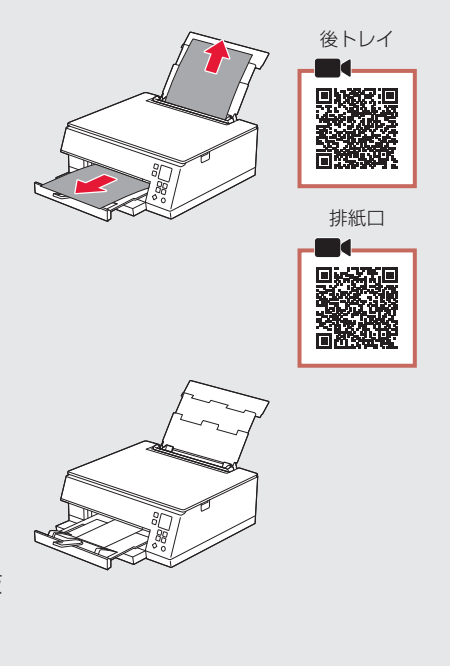

### ■ 内部で用紙がつまったとき

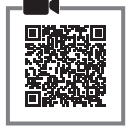

**1** ストップボタンを押して、印刷を中止 する。

#### 参考

印刷中のデータはプリンターから消去されます。 用紙のつまりを解消した後に、もう一度印刷をや り直してください。

- **2** 電源ボタンを押して、電源を切る。
- **3** 電源プラグをコンセントから抜く。

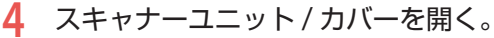

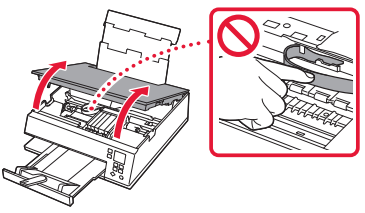

重要

白い帯状の部品に触れないでください。用紙や手 が触れて部品が汚れたり傷ついたりすると、故障 の原因になります。

**5** つまった用紙を取り除く。 aプリントヘッドホルダーの上部をしっか りとつかみ、動かしやすい方向にゆっく りとスライドさせ、右端または左端に寄

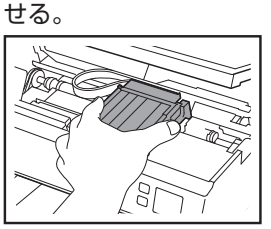

**2**用紙が丸まっているときは、用紙を引き 出す。

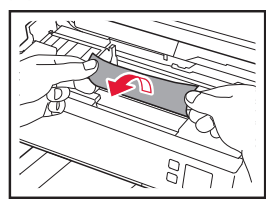

重要:つまった用紙が見当たらない

プリンター背面の内部で用紙がつまっている ことがあります。「背面で用紙がつまったとき」 (P.36)を参照して、つまった用紙を取り 除いてください。

●用紙を両手でしっかりとつかみ、破れな いようにゆっくりと引き抜く。

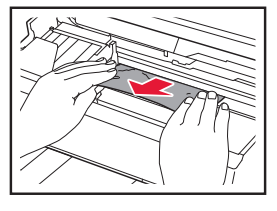

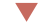

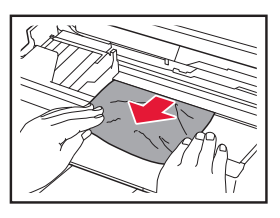

斜め 45 度ぐらいの角度で引き抜く

**6** つまった用紙をすべて取り除いたこと を確認し、紙片があったら取り除く。

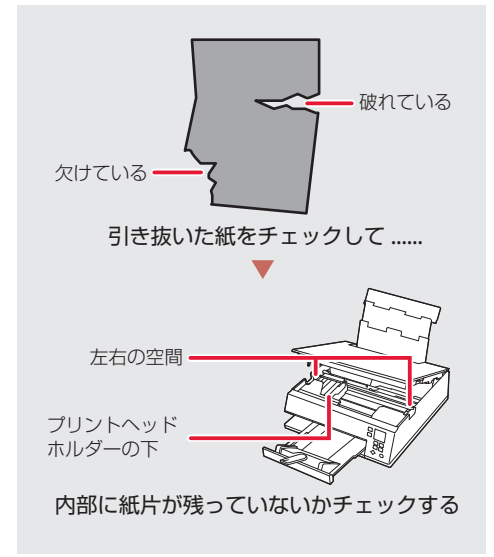

- **7** スキャナーユニット / カバーを閉じる。
	- スキャナーユニット / カバーをいったん 持ち上げてから閉じます。
	- 電源を入れ、もう一度印刷をやり直して ください。

参考

- 用紙をセットし直すときは、用紙が印刷に適 していること、用紙を正しくセットしている ことを確認してください。
- ●紙づまりに関するメッセージが再度表示され たときは、プリンター内部に紙片が残ってい る可能性があります。もう一度、プリンター 内部に紙片が残っていないか確認してくださ い。それでも解決しない場合は、「背面で用紙 がつまったとき」(P.36)も参照してくださ い。

# こんなときには

■ 背面で用紙がつまったとき

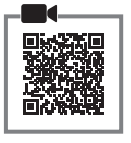

背面カバーを開いてつまった用紙を取り除きま す。

**1** ストップボタンを押して、印刷を中止 する。

参考

印刷中のデータはプリンターから消去されます。 用紙のつまりを解消した後に、もう一度印刷をや り直してください。

- **2** 電源ボタンを押して、電源を切る。
- **3** 電源プラグをコンセントから抜く。

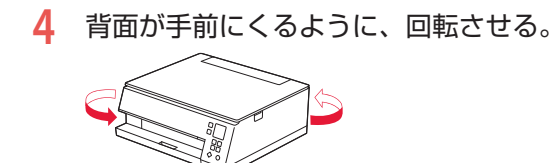

**5** 後トレイカバーを開き、用紙サポート を引き上げる。

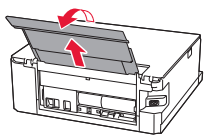

- **6** 背面カバーを取り外す。
	- 背面カバーのレバーをつまんで、手前に 引き出します。

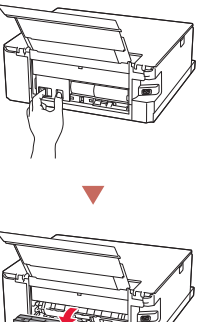

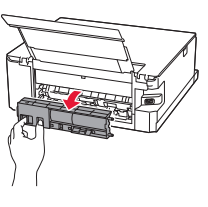

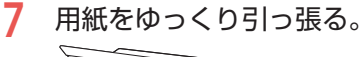

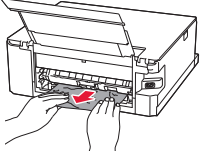

参考

- プリンター内部の部品には触れないようにし てください。
- 用紙をゆっくり引っ張っても用紙を取り除け ないときは、「つまった用紙を取り除けないと き」( ←P.37) を参照して、つまった用紙を取 り除いてください。

**8** 背面カバーを取り付ける。

● 背面カバーの右側の突起をプリンターの 穴に入れ、背面カバーの左側をしっかり と押し込みます。

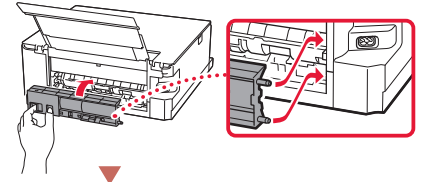

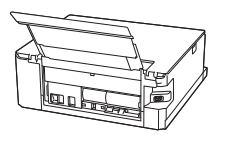

- **9** 電源を入れ、もう一度印刷をやり直す。 参考 ● 用紙をセットし直すときは、用紙が印刷に適
	- していること、用紙を正しくセットしている ことを確認してください。
	- 紙づまりに関するメッセージが再度表示され たときは、背面に紙片が残っている可能性が あります。もう一度、背面に紙片が残ってい ないか確認してください。

#### つまった用紙を取り除けないとき

用紙をゆっくり引っ張っても用紙を取り除けな いときは、以下の手順で搬送ユニットカバーを 取り外してつまった用紙を取り除きます。

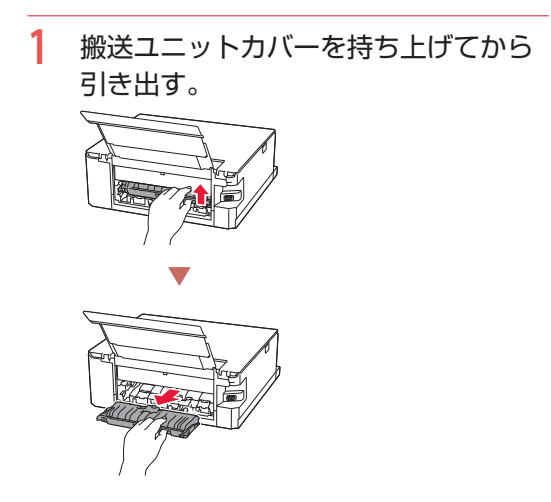

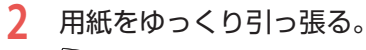

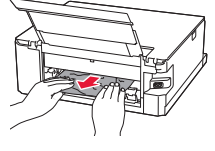

参考

プリンター内部の部品には触れないようにして ください。

- **3** つまった用紙をすべて取り除いたこと を確認し、紙片があったら取り除く。
- **4** 搬送ユニットカバーをゆっくりと奥ま で差し込んでから下ろす。

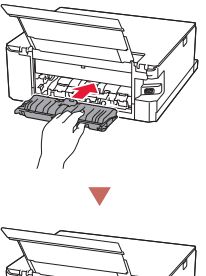

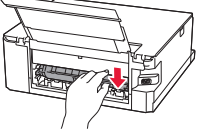

#### それでもなお改善されないときは

キヤノンホームページから修理のお申し込み、 もしくはパーソナル機器修理受付センターに修 理をご依頼ください。 ● 「お問い合わせの前に」  $(\bullet P.46)$ 

## こんなときには

## 印刷結果に満足できないときは

#### ■ 印刷がかすれるとき/白い線やすじが入るとき/白紙のまま排紙 されるとき/異なる色で印刷されるとき

右図のように、印刷がかすれたり、画像に白い線やすじが入る場合、または、 白紙のまま排出されたり、異なる色味で印刷される場合は、まず下のチェッ ク項目を調べてください。それでも改善されない場合は、指示に従って操作 してください。

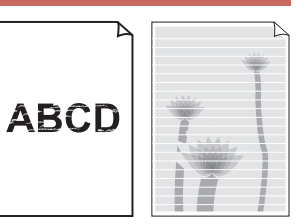

7チェック 1 設定されている用紙サイズ/種類、印刷品質は適切ですか? 液晶モニターやプリンタードライバーで設定した用紙サイズ/種類、印刷品質に合った用紙をセット してください。 チェック 2 インクがなくなっていませんか?

インクがなくなっている場合は、インクタンクを交換してください。(←P.28)

チェック 3 インクタンクにオレンジ色のテープや保護フィルムが残っていませんか?

オレンジ色のテープが Y 字の空気溝をふ さいでいないことを確認してください。 ふさいでいる場合は、完全に取り除いて ください。

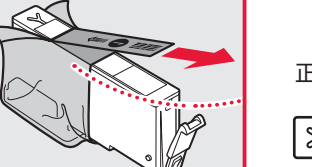

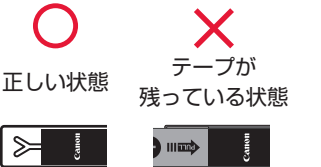

■チェック 4 ■片面にしか印刷できない用紙を使用している場合、表裏を正しくセットしていますか? 表裏を間違えると、印字がかすれるなど正しく印刷されないことがあります。後トレイから印刷する ときは印刷面を表に、カセットから印刷するときは印刷面を裏にしてセットしてください。印刷面に ついては、ご使用の用紙に付属の取扱説明書を参照してください。

コピー時の印刷結果に問題がある場合は、さらに次の項目もチェックしてください。

|チェック 5 | 原稿台のガラスが汚れていませんか?

原稿台のガラスを清掃してください。詳しくは、オンラインマニュアルを参照してください。

■チェック6 原稿が原稿台に正しくセットされていますか?→「基本的なコピー」(▼P.20)

| チェック 7 | 原稿は読み取る面を下にしてセットしていますか?

チェック 8 プリンターで印刷したものをコピーしていませんか?

プリンターから印刷したものを原稿としてコピーすると、元の写真や文書によっては、きれいに印刷 されないことがあります。プリンターから直接印刷するか、パソコンを使ってプリンターから印刷で きる場合は印刷し直してください。

それでも改善されない場合は、1 ノズルチェックパターンを印刷する(▼P.40)、2 ノズルチェッ クパターンを確認する( ● P.40) を行い、必要に応じて ◎ ヘッドクリーニングをする( ● P.40) を行ってください。

チェック 1 設定されている用紙サイズ/種類、印刷品質は適切ですか?

右図のように、文字や罫線が二重になったり、ずれが生じる場合は、まず下のチェッ ク項目を調べてください。それでも改善されない場合は、指示に従って操作して

液晶モニターやプリンタードライバーで設定した用紙サイズ/種類、印刷品質に合った用紙をセット してください。

7チェック 2 印刷品質の設定を上げて印刷してみましたか?

液晶モニターやプリンタードライバーで印刷品質の設定を上げると、印刷結果が改善される場合があ ります。

それでも改善されない場合は、6 プリントヘッド位置を調整する(▼P.41)を行ってください。

#### ■ 色むらや色すじがあるとき

右図のように、画像に色むらや色すじが発生する場合は、まず下のチェッ ク項目を調べてください。それでも改善されない場合は、指示に従って操 作してください。

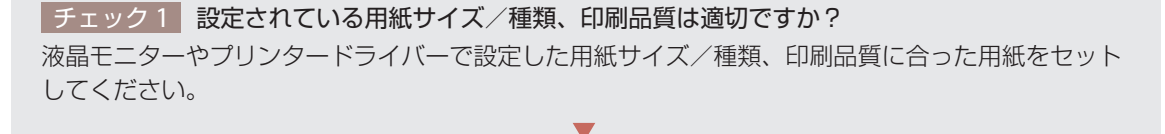

それでも改善されない場合は、1 ノズルチェックパターンを印刷する(▼P.40)、2 ノズルチェッ クパターンを確認する (▼P.40) を行い、必要に応じて 2 ヘッドクリーニングをする (▼P.40) を行ってください。なおも、改善されない場合は、B プリントヘッド位置を調整する (▼P.41) を行っ てください。

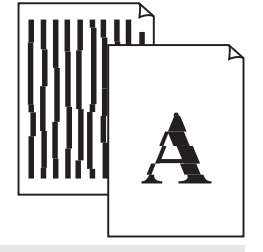

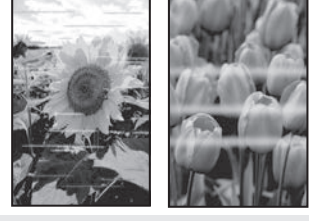

#### ■ 罫線がずれるとき

ください。

## こんなときには

#### a ノズルチェックパターンを印刷する

ノズルチェックパターン ( ● P.49) を印刷して ノズルが目詰まりしているかどうかを確認しま す。目詰まりしている場合はヘッドクリーニン グを行います。

#### 参考

インク残量が少ないとノズルチェックパターンを正し く印刷できませんので、少ない場合はインクタンクを 交換してください。(←P.28)

- **1** プリンターの電源が入っていることを 確認する。
- **2** カセットに用紙をセットする。  $(-P.17)$ ● A4 サイズの普通紙を 1 枚セットします。
- **3** OK ボタンを押す。
- **4** [メンテナンス]→[ノズルチェックパ ターン印刷]の順に選ぶ。
- **5** [はい]を選び、OK ボタンを押す。 ● ノズルチェックパターンが印刷され、確 認画面が表示されたら、[次へ]を選び、 「ノズルチェックパターンを確認する」 ( <del>●</del>P.40)に進みます。

#### 2 ノズルチェックパターンを確認する

印刷されたノズルチェックパターンを見て、ノ ズルが目詰まりしているかどうかを確認します。

**1** 「ノズルチェックパターンの見かた」 ( • P.49) を参照して、つぎの操作を する。

#### すべての項目が A の場合

ノズルは目詰まりしていません。問題なく 印刷できます。[すべて A]を選びます。

## ひとつでも B がある場合

ノズルは目詰まりしています。[B がある] を選んで、ヘッドクリーニングを行ってく ださい。(P.40)

#### 6 ヘッドクリーニングをする

ヘッドクリーニングをすると、ノズルの目詰ま りが解消され、プリントヘッドが良好な状態に なります。クリーニングはインクを消耗します ので、必要なときのみ行ってください。

- **1** プリンターの電源が入っていることを 確認する。
- **2** カセットに用紙をセットする。  $(\bullet P.17)$ ● A4 サイズの普通紙を 1 枚セットします。
- **3** OK ボタンを押す。
- **4** [メンテナンス]→[クリーニング]の 順に選ぶ。
- **5** [はい]を選ぶ。 ● ヘッドクリーニングが始まります。終了 まで約 1 分かかりますが、この間、ほか の操作はしないでください。
- **6** ノズルチェックパターン印刷の確認画 面が表示されたら、[はい]を選び、 OK ボタンを押す。
	- ノズルチェックパターンが印刷されま す。
- **7** [次へ]を選び、「ノズルチェックパター ンを確認する」(▼P.40)の操作をす る。
	- ヘッドクリーニングを 2回繰り返しても 改善されないときは、「強力クリーニング をする」(P.41)に進みます。

#### d 強力クリーニングをする

ヘッドクリーニングをしても状況が改善されな いときは、強力クリーニングを行ってください。 通常のクリーニングよりインクを消耗しますの で、必要なときのみ行ってください。

- **1** プリンターの電源が入っていることを 確認する。
- **2** カセットに用紙をセットする。  $(\bullet P.17)$ ● A4 サイズの普通紙を 1 枚セットします。
- **3** OK ボタンを押す。
- **4** [メンテナンス]→[強力クリーニング] の順に選ぶ。

#### **5** [はい]を選ぶ。

● 強力ヘッドクリーニングが始まります。 終了まで約 1 ~ 2 分かかりますが、この 間、ほかの操作はしないでください。

#### **6** [はい]を選び、OK ボタンを押す。

- ノズルチェックパターンが印刷され、強 力クリーニング終了のメッセージが表示 されたら、[OK]を選びます。
- **7** 「ノズルチェックパターンを確認する」 ( • P.40) の操作をする。

#### それでもなお改善されないときは

いったん電源を切り、24 時間以上経過した後、 再度、強力クリーニングを行います。それでも 改善されない場合は、プリントヘッドが故障し ている可能性がありますので、キヤノンホーム ページから修理のお申し込み、もしくはパーソ ナル機器修理受付センターに修理をご依頼くだ さい。→「お問い合わせの前に」 ( • P.46)

#### e プリントヘッド位置を調整する

プリントヘッド位置調整をすると、印刷のずれ や色むら・色すじが改善されます。

参考

インク残量が少ないとプリントヘッド位置調整シート を正しく印刷できませんので、少ない場合はインクタ ンクを交換してください。(←P.28)

- **1** プリンターの電源が入っていることを 確認する。
- **2** カセットに用紙をセットする。  $(\bullet P.17)$ 
	- A4 サイズの普通紙を 2 枚セットします。
- **3** OK ボタンを押す。
- **4** [メンテナンス]→[ヘッド位置調整 自動]の順に選ぶ。
- **5** [はい]を選び、メッセージに従って操 作する。
	- プリントヘッド位置調整シートが印刷さ れ、プリントヘッド位置が自動的に調整 されます。終了まで約 3 ~ 4 分かかりま すが、この間、ほかの操作はしないでく ださい。

#### 重要

エラーメッセージが表示されたときは、OK ボタン を押してエラーを解除し、「画面にエラーメッセー ジ (サポート番号) が表示されたときは」 (←P.30) を参照の上、必要な処置をしてください。

**6** ヘッド位置調整終了のメッセージが表 示されたら、OK ボタンを押す。

#### 参考

- 上記の操作をしてもなお印刷結果が思わしく ないときは、手動でプリントヘッド位置の調 整をしてください。詳しくは、オンラインマ ニュアルの「手動でプリントヘッド位置を調 整する」を参照してください。→「オンライン マニュアルの開きかた」(P.14)
- 手順 3 の後、[メンテナンス] → [ヘッド調整 値印刷]の順に選ぶと、現在の調整値を印刷 して調整することができます。

## こんなときには

## 用紙がうまく送られないときは

給紙ローラーに紙粉や汚れが付着している可能 性がありますので、給紙ローラーのクリーニン グを行います。クリーニングすると、給紙ロー ラーが磨耗しますので、必要な場合のみ行って ください。

- **1** プリンターの電源が入っていることを 確認する。
- **2** OK ボタンを押す。
- **3** [メンテナンス]→[給紙ローラークリー ニング]の順に選ぶ。
- **4** [はい]を選ぶ。
- **5** クリーニングする給紙ローラーを選ぶ。 ● [後トレイ] と [カセット]のうち、どち らの給紙ローラーをクリーニングするの かを選びます。
- **6** セットされている用紙を取り除く。 ● 手順 5 で選んだ給紙箇所にヤットされて いる用紙を取り除きます。
- **7** OK ボタンを押す。
	- 給紙ローラーが回転し、用紙を使用しな いクリーニングが開始されます。
- **8** 給紙ローラーの回転が停止したこと を確認したら、用紙をセットする。  $(-P.16)$ 
	- 手順 5 で選んだ給紙箇所に A4 サイズの 普通紙を 3 枚セットします。
- **9** OK ボタンを押す。
	- 用紙を使ったクリーニングが開始されま す。用紙が排出されると、クリーニング が終了します。
- **10** クリーニング終了のメッセージが表示 されたら、OK ボタンを押す。

それでもなお改善されないときは

キヤノンホームページから修理のお申し込み、 もしくはパーソナル機器修理受付センターに修 理をご依頼ください。 「お問い合わせの前に」  $( \bullet P.46)$ 

### 電源が入らないときは

つぎの順番でチェックしてみてください。

- **1** 電源ボタンを押してみる。
- **2** 電源コードがプリンターにしっかりと 接続されていることを確認した上、再 度、電源を入れてみる。
- **3** 電源プラグをコンセントから抜き、2 分以上たってから、再度電源プラグを コンセントに差し、電源ボタンを押し てみる。

#### それでもなお改善されないときは

キヤノンホームページから修理のお申し込み、 もしくはパーソナル機器修理受付センターに修 理をご依頼ください。 ● 「お問い合わせの前に」  $( \bullet P.46)$ 

## 自動的に電源が切れてしまうとき は

自動的に電源が切れる設定になっている可能性 があります。下記の手順で設定を解除してくだ さい。

#### 参考

Windows をご使用の場合は、Canon IJ Printer Assistant Tool(キヤノン・アイジェイ・プリンター・ アシスタント・ツール)を使って設定することもでき ます。詳しくは、オンラインマニュアルの「パソコン で設定を変更する(Windows)」を参照してください。 **■ 「オンラインマニュアルの開きかた」(●P.14)** 

**1** プリンターの電源が入っていることを確認する。

- **2** OK ボタンを押す。
- **3** [本体設定]→[その他の本体設定]→  $[ECO \ddot{\theta}$ 設定] →  $[\dot{\theta}]$  →  $[\dot{\theta}]$ 動電源オフ1 → [しない]の順に選び、 OK ボタンを押す。

## セットアップCD-ROM をパソコ ンに入れてもセットアップが始ま らないときは(Windows)

次のことを試してみてください。

CD-ROM をいったんパソコンから取り出して再 度セットしてみる。

パソコンを再起動してみる。

それでもアイコンが表示されない場合は、パソ コンでほかの CD-ROM を表示できるか確認し てください。表示できる場合は、セットアップ CD-ROM に異常があります。キヤノンお客様相 談センターにお問い合わせください。詳しくは、 「お問い合わせの前に」( ←P.46) を参照してく ださい。

セットアップ CD-ROM を使わずに、Web サイ トからソフトウェアをインストールすることが できます。詳しくは、「6-a パソコンとつなぐ」 ( • P.12) を参照してください。

## プリンターをご購入時の状態に戻 すときは(設定をリセットする)

**1** プリンターの電源が入っていることを 確認する。

## **2** OK ボタンを押す。

- **3** [本体設定]→ [設定リセット] → [す べてリセット]の順に選び、OK ボタ ンを押す。
- **4** 確認画面で[はい]を選んで OK ボタ ンを押す。

#### ▶▶ 参考

- 以下の設定は、ご購入時の設定には戻りません。
- 表示する言語
- プリントヘッド位置調整結果
- SSL/TLS (暗号通信)設定の CSR (証明書署名要求) の生成状態
- リセットする項目を個別に選ぶこともできます。[設 定リセット]を選んだ後に、以下の項目から選んで ください。
	- Web サービス設定のみ
	- LAN 設定のみ
	- 設定値のみ

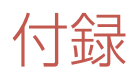

#### ■ 印刷してはいけないもの

紙幣、有価証券などを本製品で印刷すると、そ の印刷物の使用如何に拘わらず、法律に違反し、 罰せられます(関連法律:刑法第 148 条、第 149条、第162条/通貨及証券模造取締法第1条、 第2条 等)

### ■ スキャンしてはいけないもの

以下のものを原稿としてスキャンするか、ある いは複製し加工すると、法律により罰せられる 場合がありますのでご注意ください。

#### 著作物など

他人の著作物を権利者に無断で複製などするこ とは、個人的または家庭内、その他これに準ず る限られた範囲においての使用を目的とする場 合以外は違法です。また、人物の写真などを複 製する場合、肖像権が問題になることがありま す。

#### 通貨、有価証券など

以下のものを本物と偽って使用する目的で複製 すること、またはその本物と紛らわしい物を作 成することは法律により罰せられます。

- ●紙幣、貨幣、銀行券(外国のものを含む)
- 郵便為替証書
- 株券、社債券
- 定期券、回数券、乗車券
- 国債証券、地方債証券
- 郵便切手、印紙
- 手形、小切手
- ●その他の有価証券

#### 公文書など

以下のものを本物と偽って使用する目的で偽造 することは法律により罰せられます \* 。

- 公務員または役所が作成した免許書、登記簿 謄本その他の証明書や文書
- ●私人が作成した契約書その他権利義務や事実 証明に関する文書
- 役所または公務員の印影、署名または記号
- ●私人の印影または署名

\*関係法律:刑法、著作権法、通貨及証券模造取締法、外国ニ 於テ流通スル貨幣紙幣銀行券証券偽造変造及模造ニ関スル法 律、郵便法、郵便切手類模造等取締法、印紙犯罪処罰法、印 紙等模造取締法

#### ■ 商標について

- Windows は、米国 Microsoft Corporation の 米国およびその他の国における登録商標また は商標です。
- macOS、AirPrint、AirPrint ロゴ、iPad、 iPhone および iPod touch は、米国および他 の国々で登録された Apple Inc. の商標です。
- IOS は、米国および他の国々で登録された Cisco の商標であり、ライセンスに基づいて使 用しています。
- Android は、Google Inc. の登録商標または商 標です。
- Bluetooth は、米国 Bluetooth SIG, Inc. の商標 であり、キヤノンはライセンスに基づいて使 用しています。

ご使用済みインクカートリッジ回収のお願い キヤノンでは、資源の再利用のために、使用済みインクカートリッジの回収を推進しています。 詳細は下記の URL からご確認ください。 https://canon.jp/corporate/csr/environment/collect/recycle-cartridge

キヤノンマーケティングジャパン株式会社 〒 108-8011 東京都港区港南 2-16-6

# お問い合わせの前に

修理を依頼するときの問い合わせ先については、下記の URL からご確認ください。 canon.jp/repair/

## 本製品の修理申し込み/梱包・輸送時のご注意

#### ■ 本製品を修理にお出しいただく場合

- プリントヘッド、インクタンクは取り付けた状態で本製品の電源ボタンを押して電源をお切りください。 プリントヘッドの乾燥を防ぐため自動的にキャップをして保護します。
- ●故障の現象と原因を確認するため、プリントヘッドなどの本体の構成部品やインクタンクを必ず装着し た状態で修理にお出しいただきますようお願いします。これらの部品やインクタンクがない場合には、 修理をお受けすることができない場合がありますので、あらかじめご了承ください。

#### ■本製品を梱包/輸送する場合

- 丈夫な箱に製品の底面が下になるように梱包し、保護材を十分につめ、本製品が安全に移送されるよう にしてください。
- 梱包後は、箱を傾けたり、立てたり、逆さにしないでください。インクが漏れる恐れがあります。
- 運送業者に輸送を依頼するときには、本製品を使用時と同じ向きに置いた状態で、「精密機器」および、「天 地無用」を指定してください。

本製品の修理対応期間は、製造打ち切り後 5 年間です。一部の機種では弊社の判断により、同一機種また は同程度の仕様製品への本体交換を実施させていただく場合があります。同程度の機種との交換の場合、 ご使用の消耗品や付属品をご使用いただけないことや対応 OS が変更になることがあります。修理対応期間 の終了予定時期については、製造終了から6か月以内にキヤノンホームページ (canon.jp/support) にて お知らせいたします。

※修理対応期間終了後は、消耗品(インクタンク)の販売を終了させていただくことがございます。あら かじめご了承ください。

# MEMO

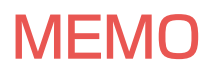

ノズルチェックパターンの見かた

ノズルチェックパターン印刷 (▼P.40)、クリーニング (▼P.40)、強力クリーニング (▼P.41) を行ったらノ ズルチェックパターンの状態を確認します。

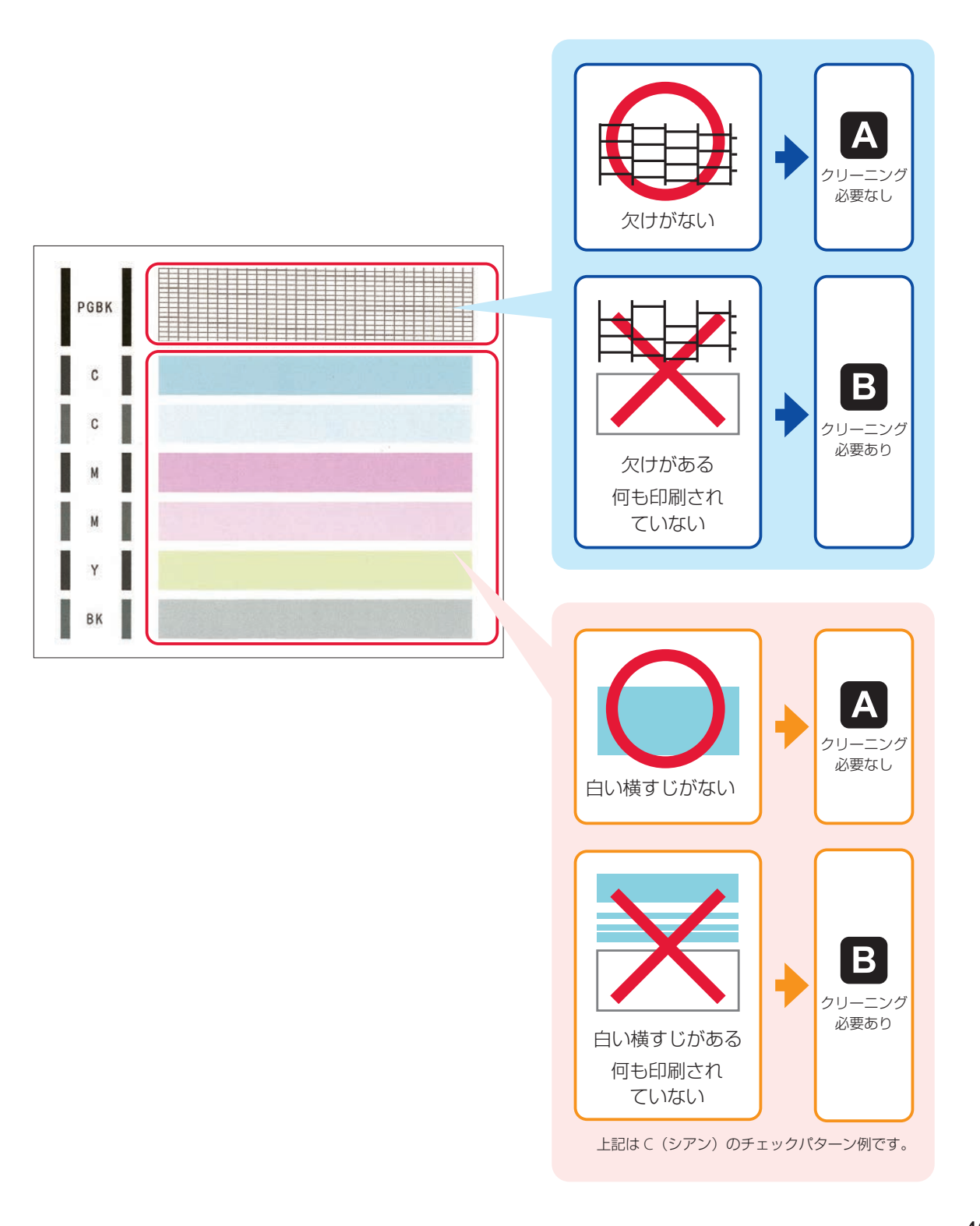

## 困ったときは

オンラインマニュアルの「よくあるご質問」をお読みください。

## ij.start.canon

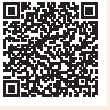

● Q &A (よくあるご質問)

## canon.jp/faq

お客さまからよく寄せられるお問い合せ内容を「Q&A」形式でご覧頂けます。豊富な情報で お客様の疑問解決をお手伝いします。

● キヤノンお客様相談ヤンター

### 0570-01-0015

【受付時間】<平日 / 土> 9:00 ~ 17:00(日 / 祝日、1/1 ~ 1/3 、12/31 を除く) 製品に関するご質問・ご相談は、上記の窓口にお願いいたします。 ※上記番号をご利用いただけない場合は、「03-6634-4270」をご利用ください。 ※受付電話番号・時間は予告なく変更する場合があります。あらかじめご了承ください。 ※詳細はキヤノンホームページ (canon.jp) をご確認ください。 (2023 年 2 月現在)

#### ● キヤノン PIXUS ホームページ

## canon.jp/pixus

新製品情報、Q&A、各種ドライバーのバージョンアップなど製品に関する情報を提供しております。 ※通信料はお客様のご負担になります。

## インクタンクについて

本製品で使用できるインクタンク番号は、以下のものです。インクタンクの交換については、「インクタ ンクを交換するときは」(←P.28)を参照してください。インクタンクの取り扱いについては「取り扱 い上のご注意」( ←P.2) を参照してください。

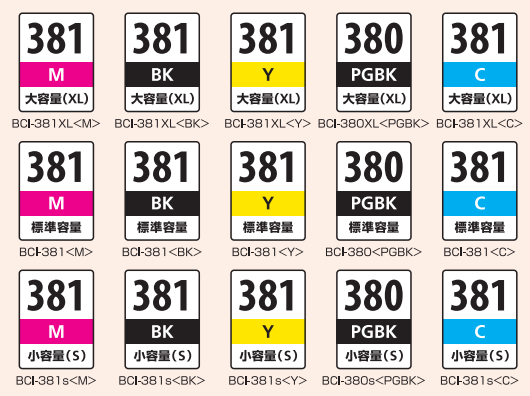